## Capítulo 6:

# IMPLEMENTACIÓN.

## **6.1 Documentación del SIGEB.**

La documentación que se obtuvo durante el desarrollo del Sistema de Gestión de Becarios (SIGEB) de la Unidad de Servicios de Cómputo Académico (UNICA) se muestra a continuación:

#### **DOCUMENTACIÓN REFERENCIADA**.

- Digrama de Gant: Capitulo 4, sección 1, "Planeación del proyecto".
- Work Breakdown Structure (WBS): Capitulo4, sección 1, "Planeación del proyecto".
- Diagrama Entidad-Relación: Capitulo 4, sección 2, "Diseño de Base de Datos".
- Arborescencia del proyecto: Capitulo 5, sección 2, "Programación de los módulos".

#### **DIGRAMA DE CLASES.**

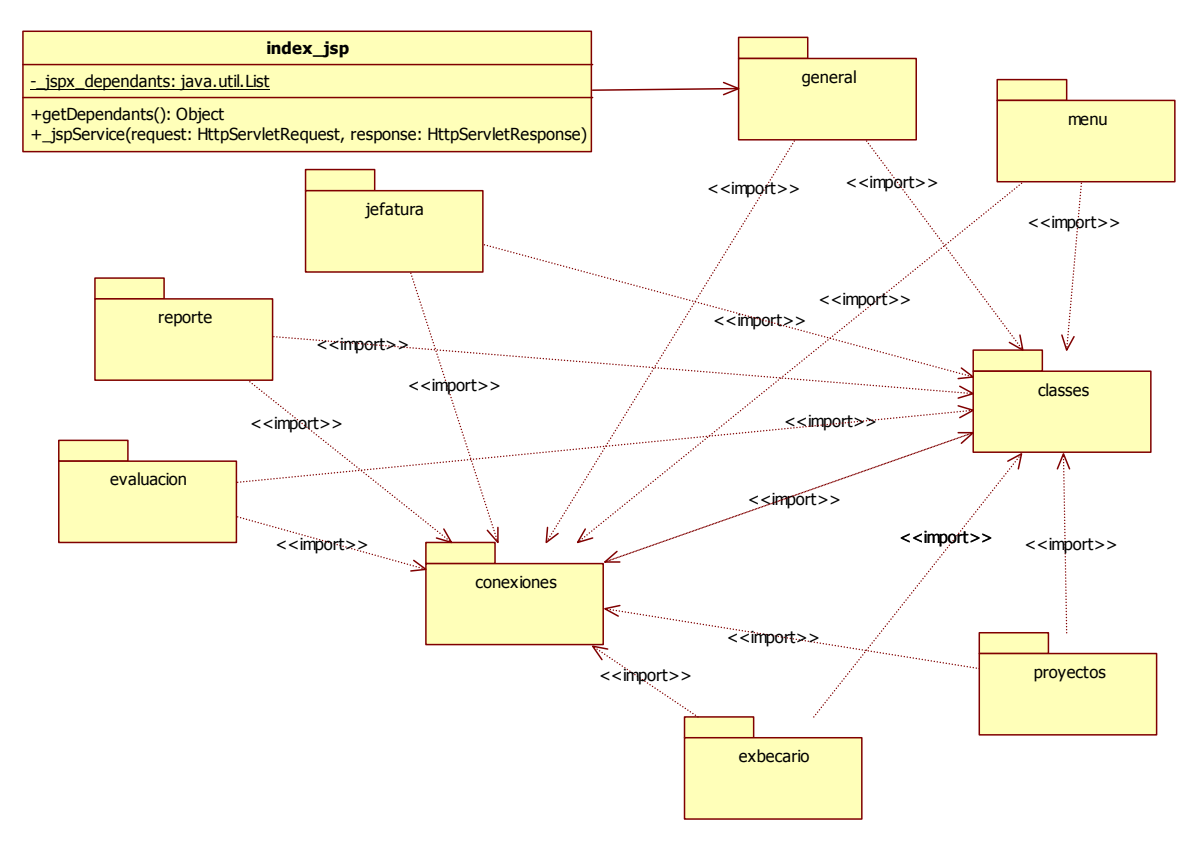

Figura 6.1.1. Diagrama de clases de los paquetes que conforman el SIGEB.

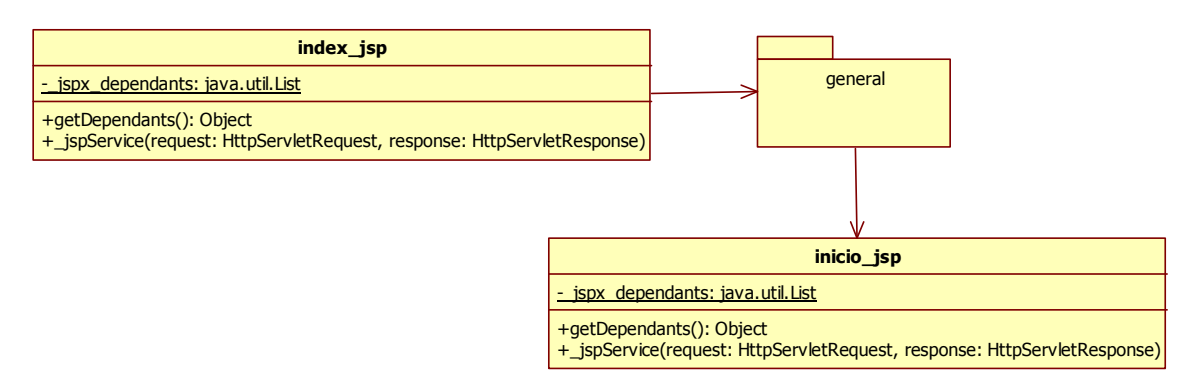

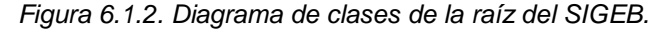

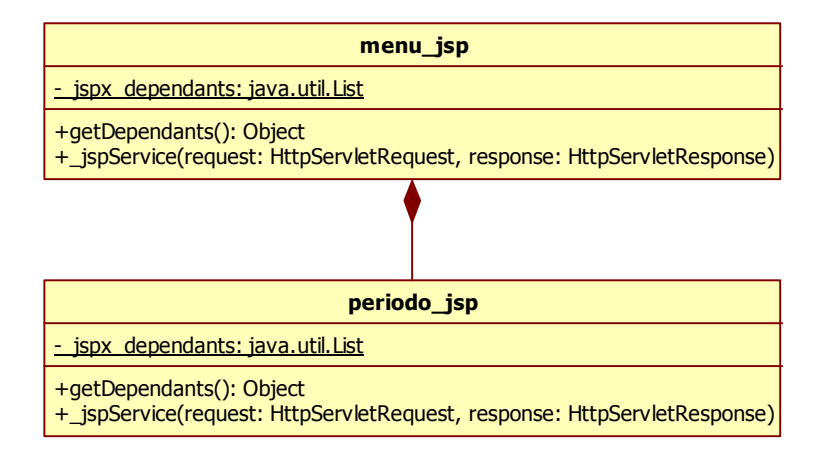

Figura 6.1.3. Diagrama de clases del paquete menu.

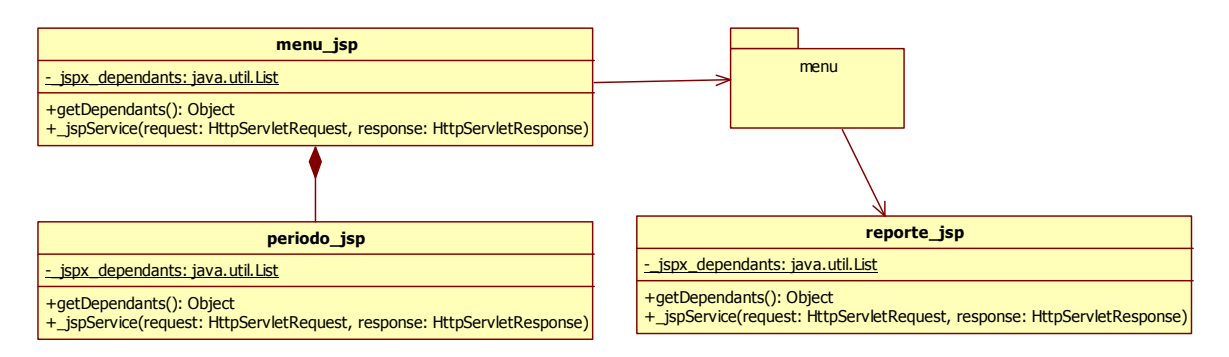

Figura 6.1.4. Diagrama de clases del paquete reporte.

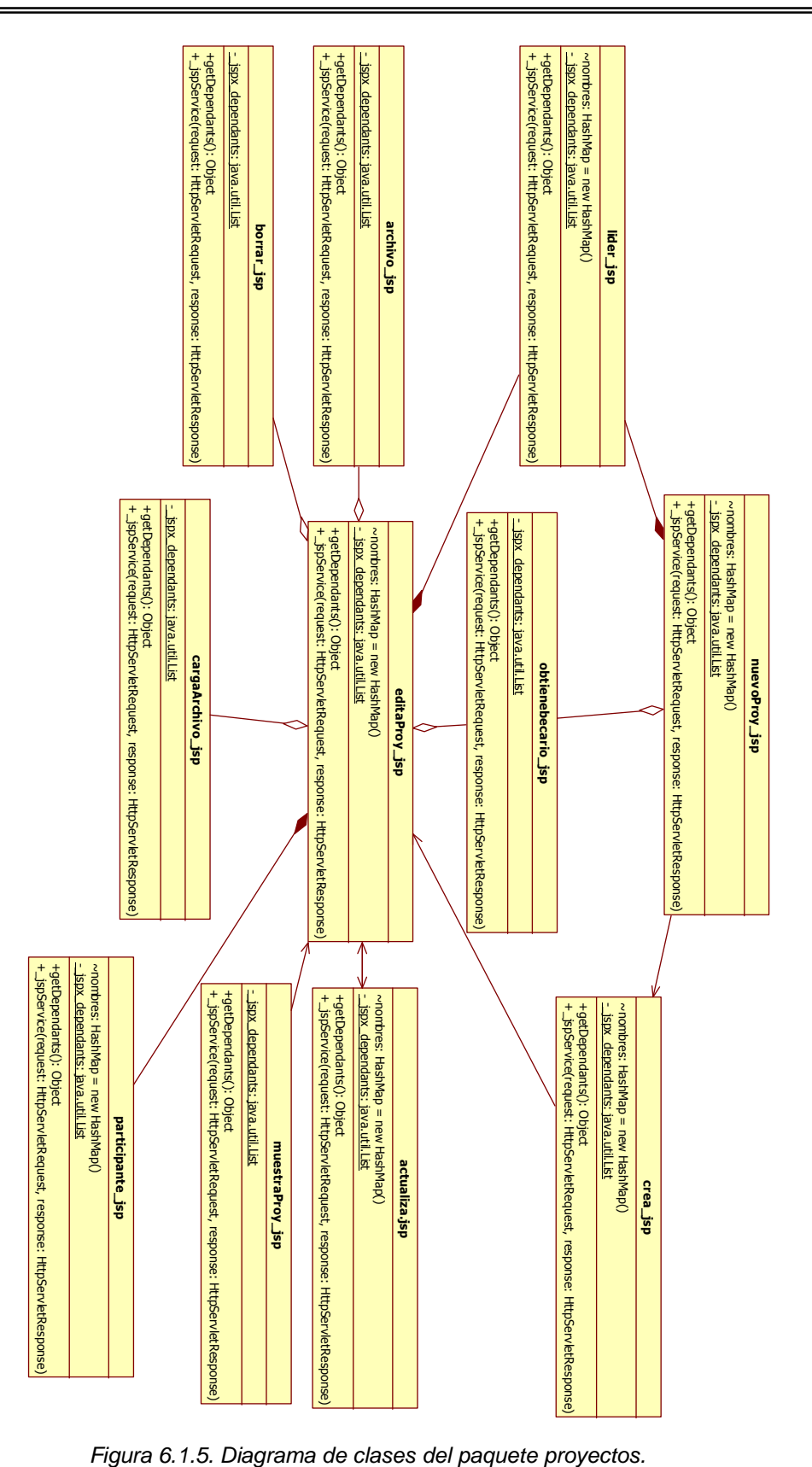

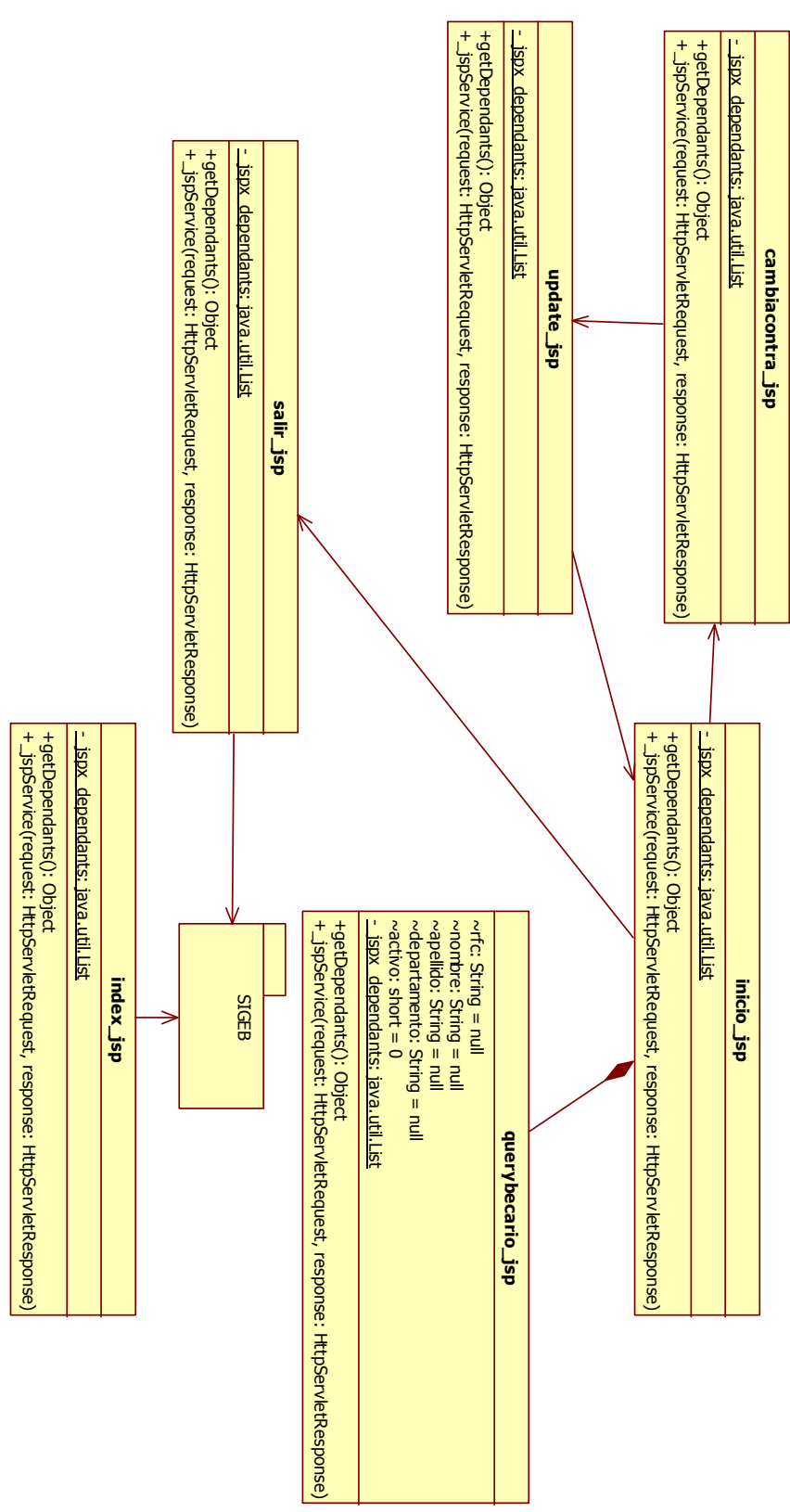

Figura 6.1.6. Diagrama de clases del paquete general.

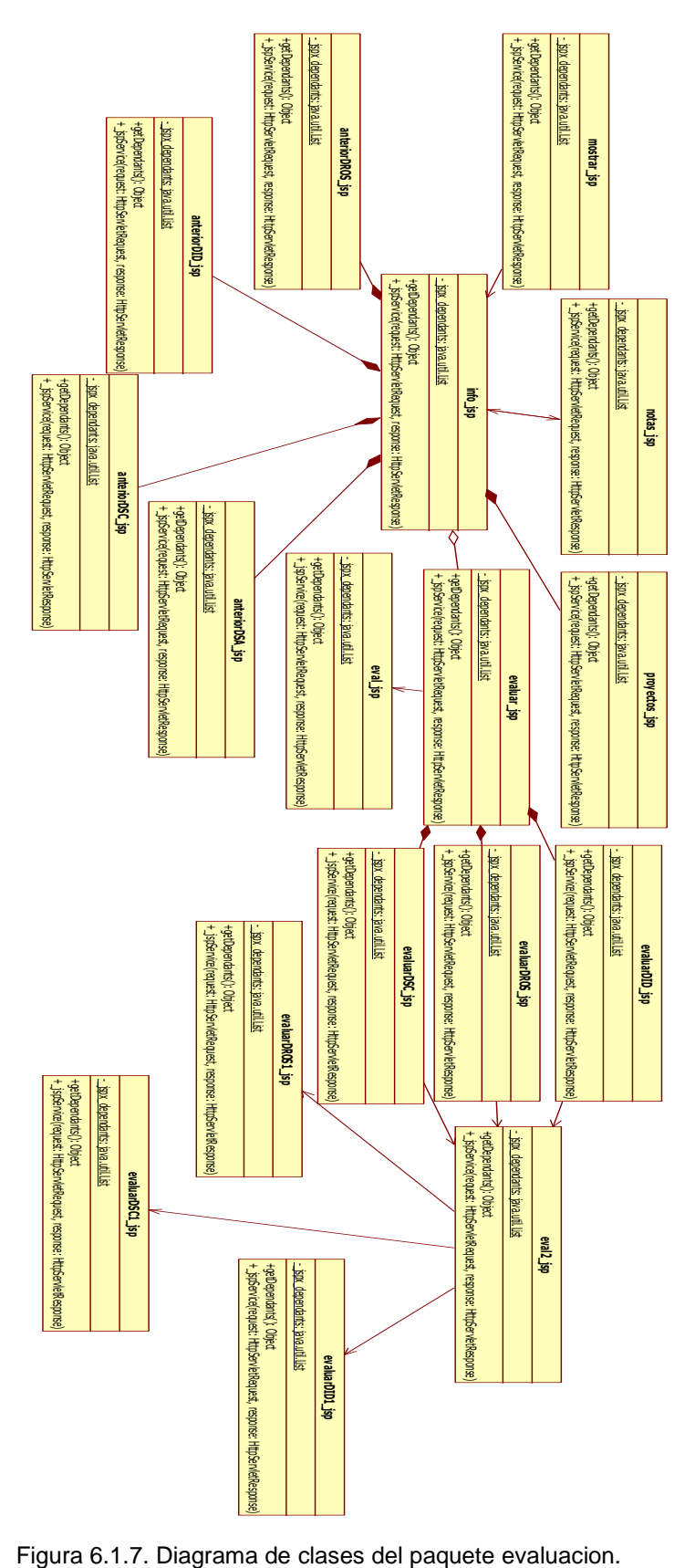

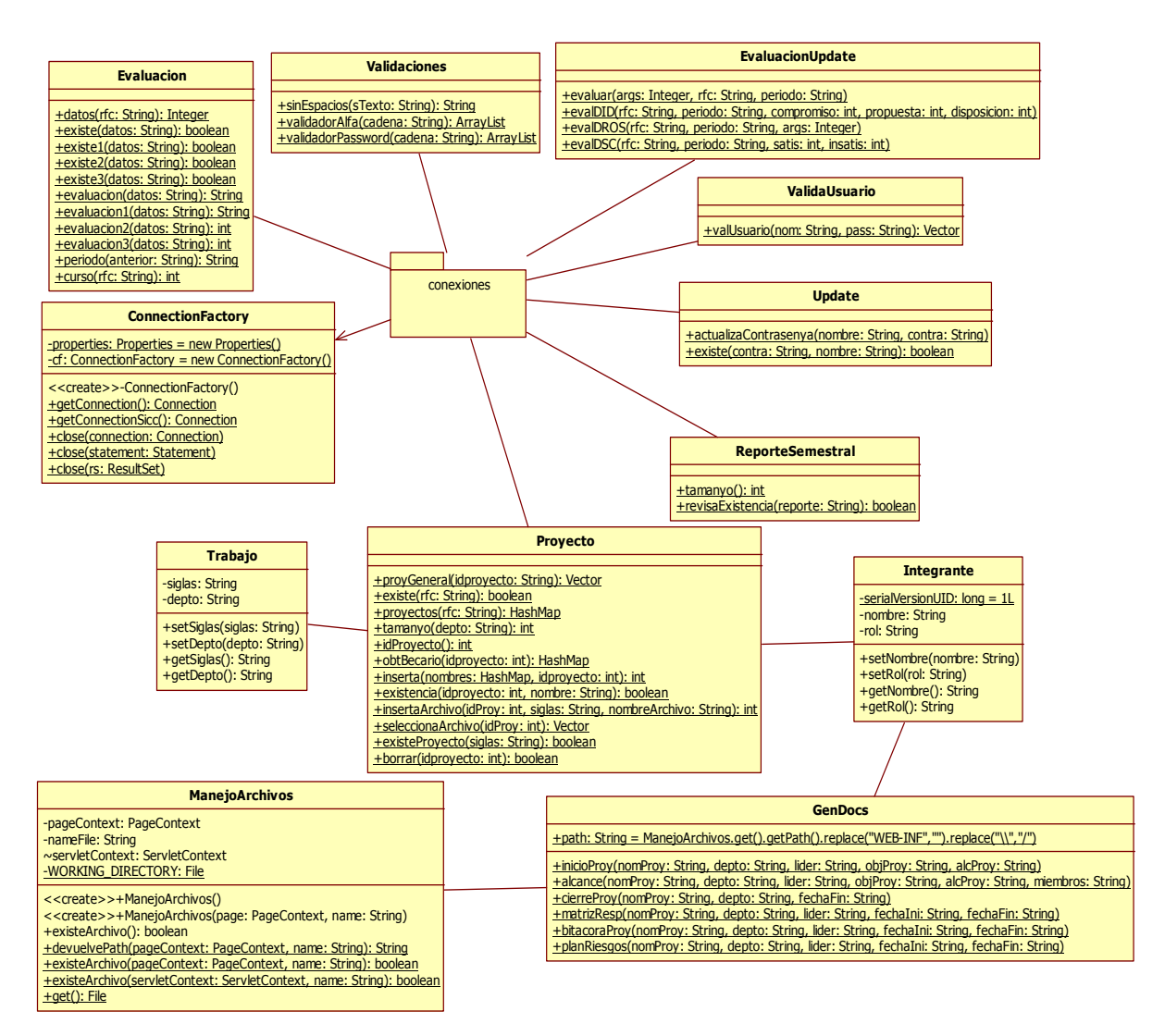

Figura 6.1.8. Diagrama de clases del paquete classes.

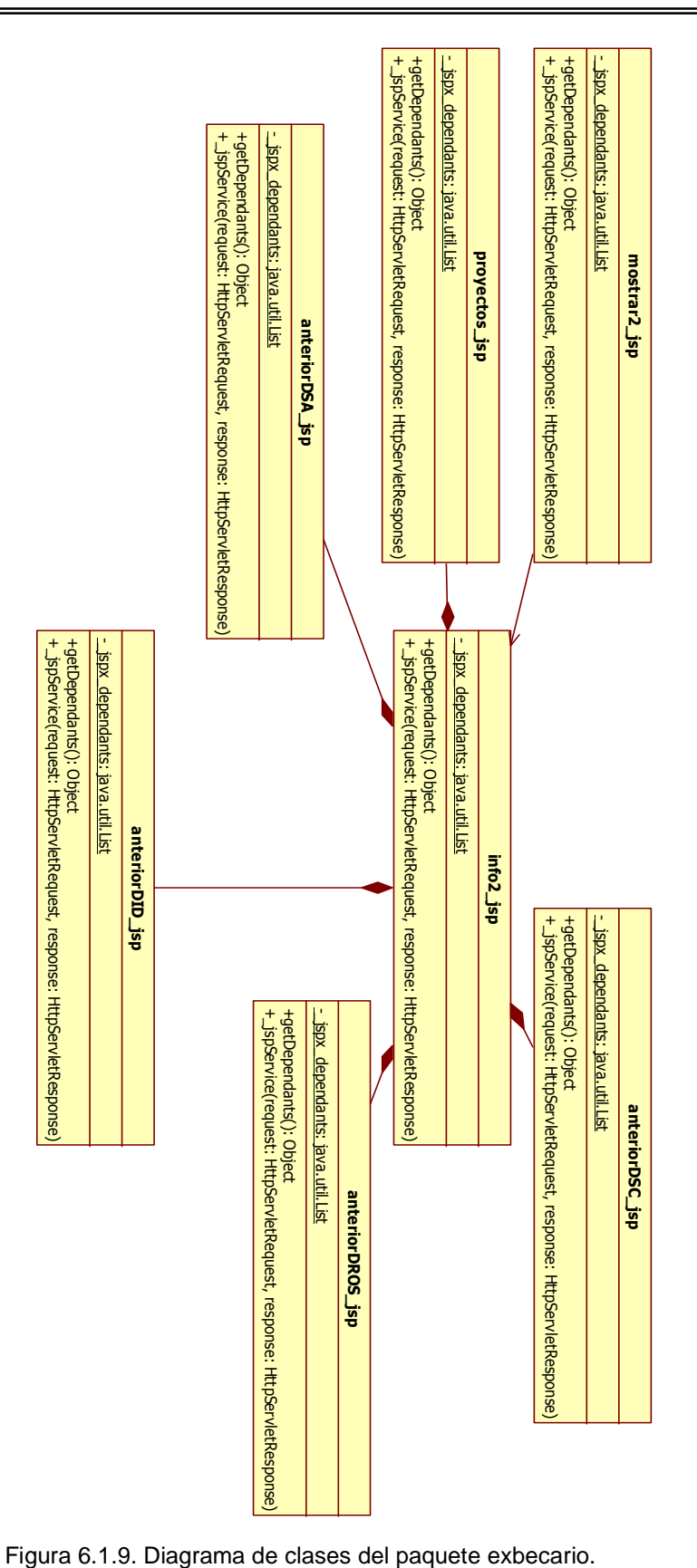

Sistema de Gestión de Becarios de UNICA (SIGEB). 169

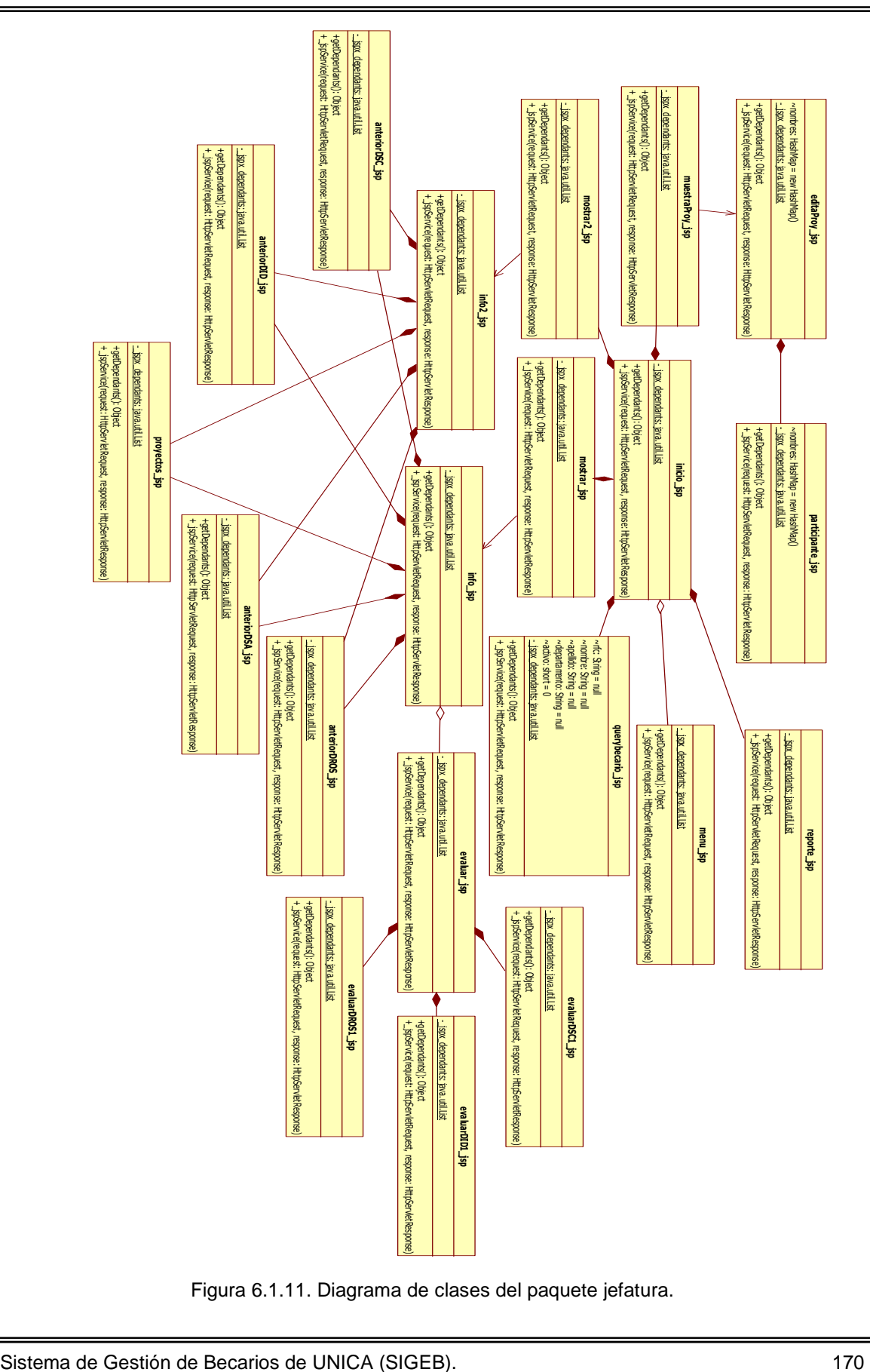

Figura 6.1.11. Diagrama de clases del paquete jefatura.

#### **DIAGRAMA DE CASOS DE USO.**

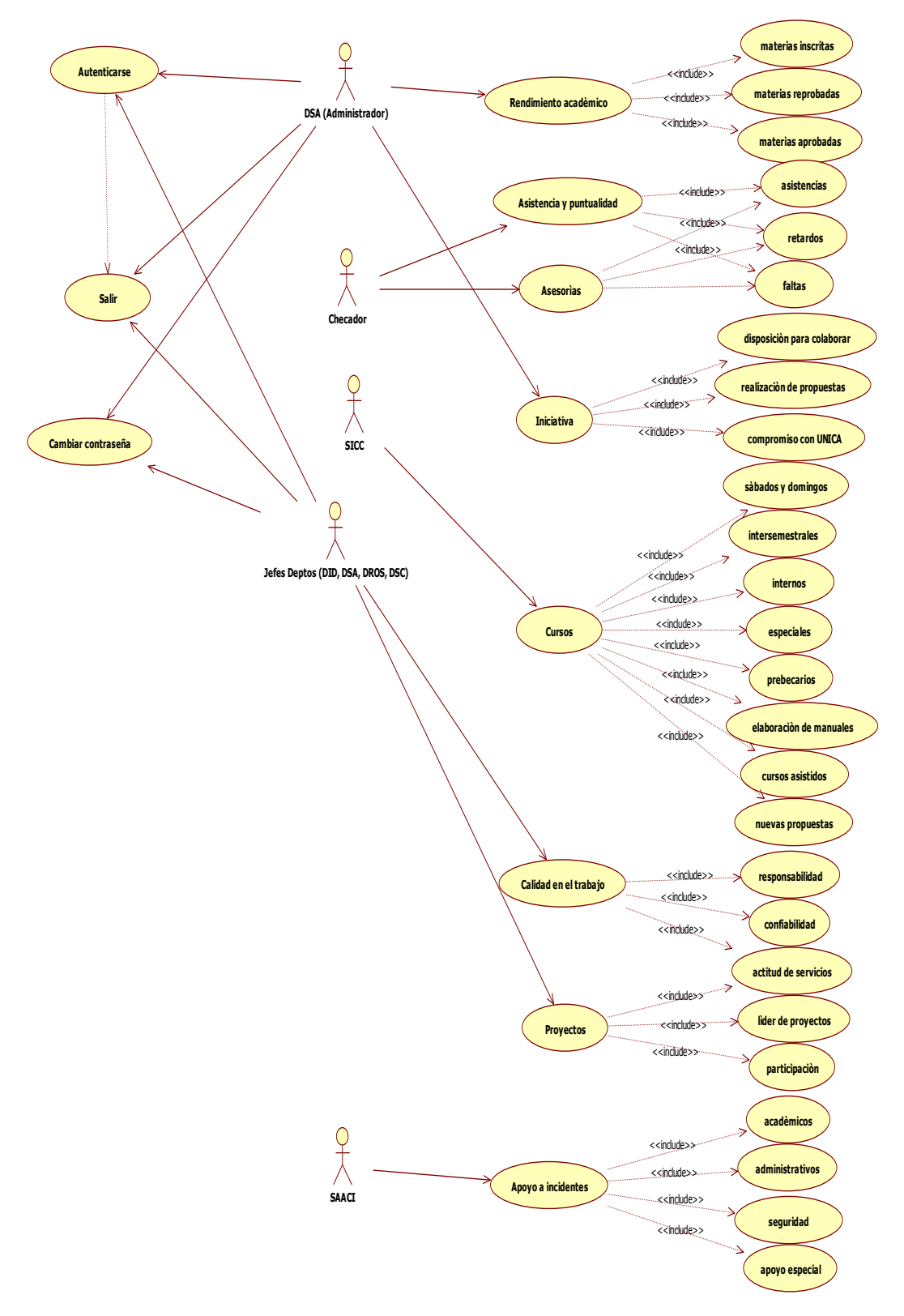

Figura 6.1.12. Diagrama de casos de uso del SIGEB.

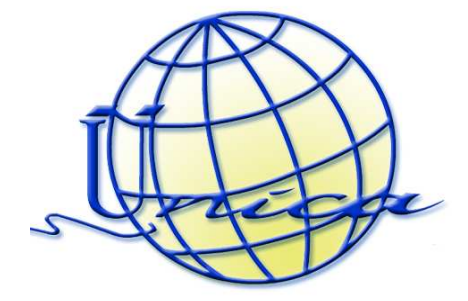

# **Project Charter**

## Leonardo Álvarez. Giovanni Martínez. Jorge Flores.

**|**Derechos de Autor

© Derechos Reservados 2010 UNICA

Todos los materiales contenidos en este documento (Incluyendo, pero no limitado a, texto, logotipos, contenido, fotografías, audio, video, etc.) están protegidos por las leyes de Derechos de Autor y demás Leyes relativas Internacionales y de los Estados Unidos Mexicanos.

Queda prohibido copiar, reproducir, distribuir, publicar, transmitir, difundir, o en cualquier modo explotar cualquier parte del contenido de este documento sin la autorización previa y por escrito.

#### **Generales**

**Nombre Proyecto:** SISTEMA DE GESTIÓN DE BECARIOS DE LA UNIDAD DE SERVICIOS DE CÓMPUTO ACADÉMICO (SIGEB).

**Departamento:** Investigación y Desarrollo.

**Área de enfoque:** Tecnología de Información y Comunicación.

**Producto:** SISTEMA DE GESTIÓN DE BECARIOS (SIGEB).

**Fecha de inicio: 15/ Marzo/2010** 

**Fecha de fin: 19/Septiembre/2010** 

#### **Cliente**

Departamento de Investigación y Desarrollo, Facultad de Ingeniería, UNAM chary@unica.unam.mx

#### UNICA

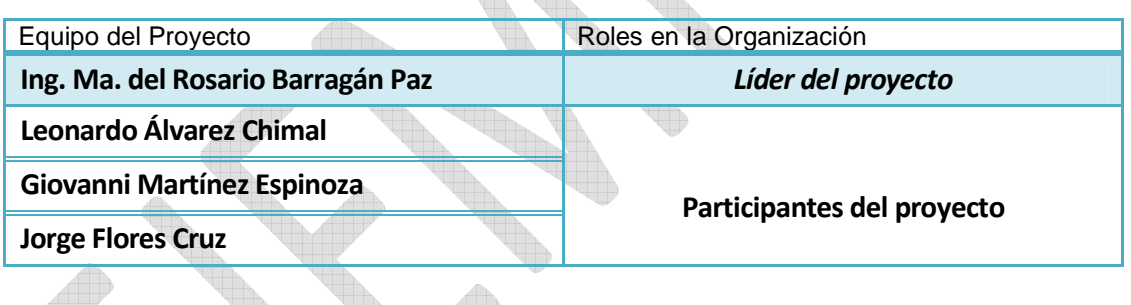

Sponsor

UNIDAD DE SERVICIOS DE CÓMPUTO ACADÉMICO (UNICA)

## Procesos de control del Project Charter

#### Propósito del proyecto

El propósito del proyecto es la creación de un nuevo Sistema de Gestión de Becarios porque el sistema anterior se hizo obsoleto debido a las nuevas necesidades de la Unidad, al surgimiento de nuevas tecnologías más eficientes que la que se utilizó para la primera versión y por el requisito de hacer la del tipo cliente-servidor

#### Objetivo del proyecto

Objetivo principal:

Sistema de Gestión de Becarios de UNICA (SIGEB). 173

Diseñar un Sistema de Gestión de Becarios (SIGEB) apoyados en una metodología para la Administración de Proyectos de Software.

Objetivos particulares:

- Acceder vía Web al sistema.
- Contar con cuentas de acceso para cada jefe de UNICA, asignando un usuario y contraseña.
- Tener la posibilidad de modificar la contraseña de usuario para acceder al sistema.
- Contar con cuatro módulos, uno para la evaluación de becarios, el segundo para el seguimiento de los proyectos, un módulo para ex becarios y el último para el reporte semestral de actividades.
- Contar con diferentes perfiles, de acuerdo al tipo de usuario y privilegios.
- Hacer que el sistema interactúe con otras bases de datos, por ejemplo el SICC.
- Generar reportes.
- Desarrollar la documentación.

#### Procesos importantes

- 1. Introducción.
- 2. Administración de Proyectos (PMBoK).
- 3. Conceptos técnicos para la elaboración del sistema.
- 4. Planeación, Análisis y Diseño.
- 5. Desarrollo.
- 6. Pruebas.
- 7. Implementación.
- 8. Conclusiones y Resultados

#### Restricciones, riesgos y supuestos

- Exceder en tiempo
- Catástrofe climatológica.
- Atrasar proyecto por falta de conocimientos.
- Falla de productos proporcionados por el sponsor.
- Falta de compromiso de los Stakeholders.
- Contar con la tecnología adecuada tanto en hardware y software.
- El proyecto se mantendrá dentro del grupo de proyectos con prioridad en su ejecución.
- La tecnología usada para este proyecto se vuelva obsoleta o insuficiente
- Apegarnos a usar los estándares y las normas de UNICA
- Problemas potenciales de presupuesto
- Cliente requerimientos y su impacto en el proyecto de software
- La complejidad del proyecto
- Tamaño y grado de incertidumbre estructural

Sistema de Gestión de Becarios de UNICA (SIGEB). 174

• Perder el apoyo de una gestión experta debido a cambios de enfoque o a cambios de personal

Base de datos.

#### **Stakeholders**

#### **UNICA**

Integrantes:

Ing. Ma. del Rosario Barragán Paz Líder del proyecto.

Leonardo Álvarez Chimal Coordinador del proyecto y documentador.

Giovanni Martínez Espinoza Desarrollador Web y de escritorio.

Jorge Flores Cruz Desarrollador Web y de Escritorio, y Administrador de

#### **UNICA - Cliente**

Integrantes:

Departamento de Investigación y Desarrollo Cliente aplicación

**UNICA, proveedor de servicios**  Integrantes:

Área de redes y servidores Ing. Noé Cruz Marín , ayudantes y becarios

Área de base de datos Ing. Ricardo Sandoval Vázquez y ayudantes

Área de seguridad **Ing. Rafael Sandoval Vázquez**, ayudantes y becarios

Asesor de desarrollo Web y diseño M.I. Víctor Manuel Durán Campos

#### Recursos Humanos para desarrollarlo.

#### • **Giovanni Martínez Espinoza: CONOCIMIENTOS:**

- Lenguajes de Programación: C, Java, HTML, ActionScript, PHP, JSP, SQL.
- Manejo de DBMS: Oracle, PostgreSQL, MySQL.
- Manejo de procesos de seguridad en programación.
- Windows XP, Server 2003.
- Linux (Ubuntu, Fedora, RedHat) nivel de administrador
- Diseño: Flash 8, Dreamweaver CS4, Photoshop CS4, IReports de JasperSoft.
- Microsoft Word, Excel y PowerPoint.

#### • **Jorge Flores Cruz: CONOCIMIENTOS:**

- Lenguajes de Programación: C, Java, HTML, ActionScript, PHP, JSP, SQL, PL/SQL, PG/SQL
- Manejo de los siguientes DBMS: Oracle, SQL Server, PostgreSQL, MySQL(nivel de administrador)
- Manejo de los frameworks de Hibernate y Struts para el desarrollo de aplicaciones WEB
- Windows XP, Server 2003
- Linux (Ubuntu, Fedora, RedHat) nivel de administrador
- Diseño: Flash 8 y Dreamweaver CS4
- Microsoft Word, Excel, PowerPoint.

#### Aprobación

Firmas:

Ing. Ma. del Rosario Barragán Paz Giovanni Martínez Jorge Flores Líder de proyecto. Participante del proyecto. Participante del proyecto.

(Fecha y hora)

 $\frac{1}{2}$  ,  $\frac{1}{2}$  ,  $\frac{1}{2}$  ,  $\frac{1}{2}$  ,  $\frac{1}{2}$  ,  $\frac{1}{2}$ 

## **6.2 Manual de usuario.**

Dado que el Sistema de Gestión de Becarios es un sistema WEB, se necesita un navegador y conexión a Internet para poder accesar. La URL de acceso dependerá de la IP del servidor donde el SIGEB resida, una vez conociendo cual es la URL se ingresa en el navegador obteniendo la siguiente pantalla de ingreso:

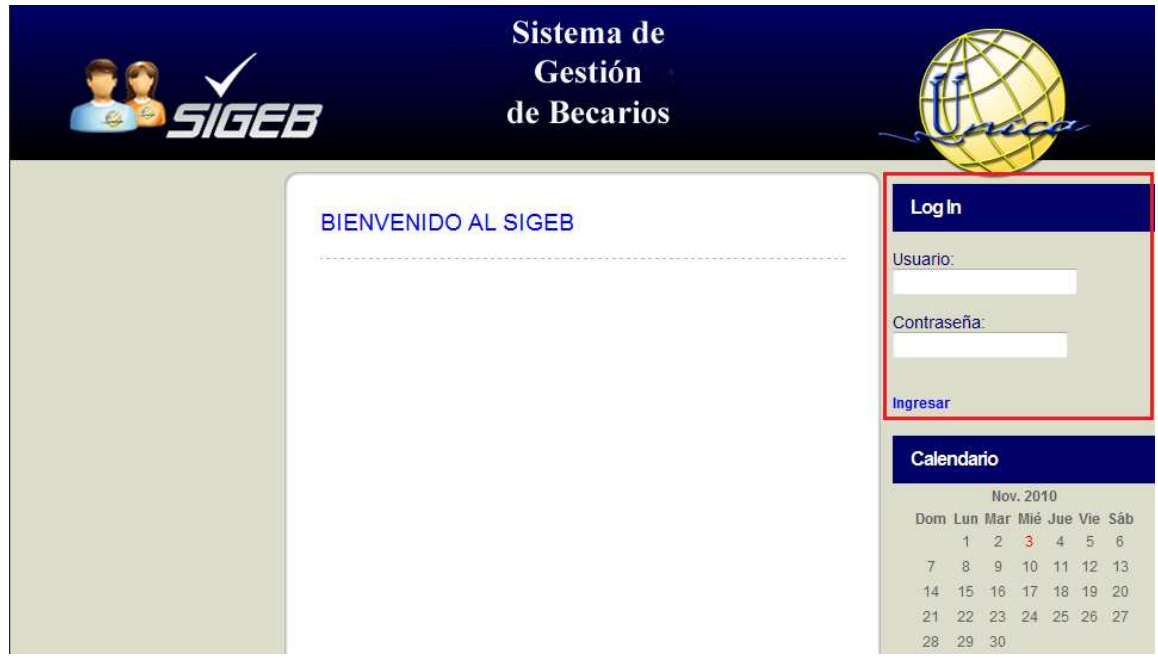

Figura 6.2.1. Pantalla de ingreso al SIGEB.

La parte más importante que se muestra en esta pantalla es el formulario de ingreso, el cual se encuentra encerrado en un recuadro. Para poder ingresar al SIGEB se necesita ser usuario registrado así como conocer el nombre de usuario y contraseña.

El formulario se encuentra validado para solo aceptar usuarios registrados, en caso de no estar registrado y querer hacerlo, es necesario contactar al administrador del sistema para que de de alta el usuario, así como la asignación de sus privilegios dentro del SIGEB.

En caso de que el navegador no soporte la tecnología JavaScript la pantalla de ingreso cambiara por una pantalla de error avisando al usuario que su navegador no cuenta o tiene deshabilitado el uso de la tecnología JavaScript. Por otro lado si la conexión entre el SIGEB y la base de datos no se encuentra establecida la pantalla de ingreso cambiará por una pantalla de error avisando al usuario que la conexión entre el SIGEB y la base de datos no se encuentra establecida, por lo que debe contactar al administrador. La pantalla de error de tecnología JavaScript y de error de conexión entre el SIGEB y la base de datos se muestran respectivamente a continuación:

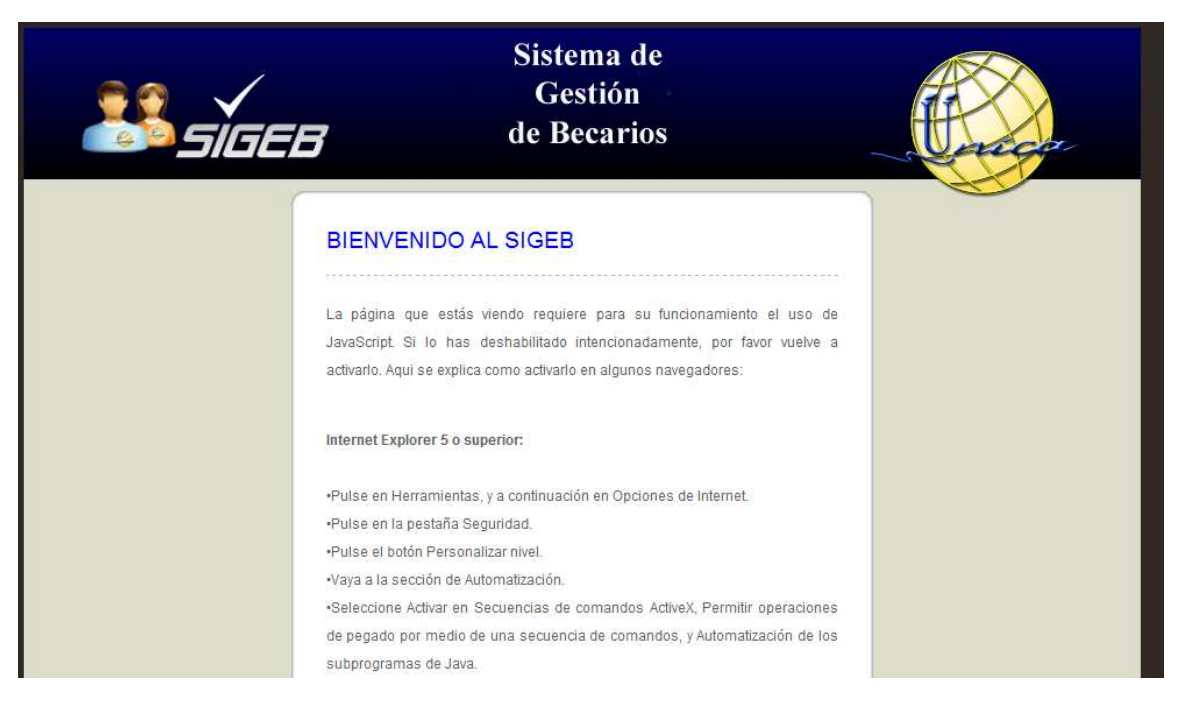

Figura 6.2.3. Pantalla de error de tecnología JavaScript.

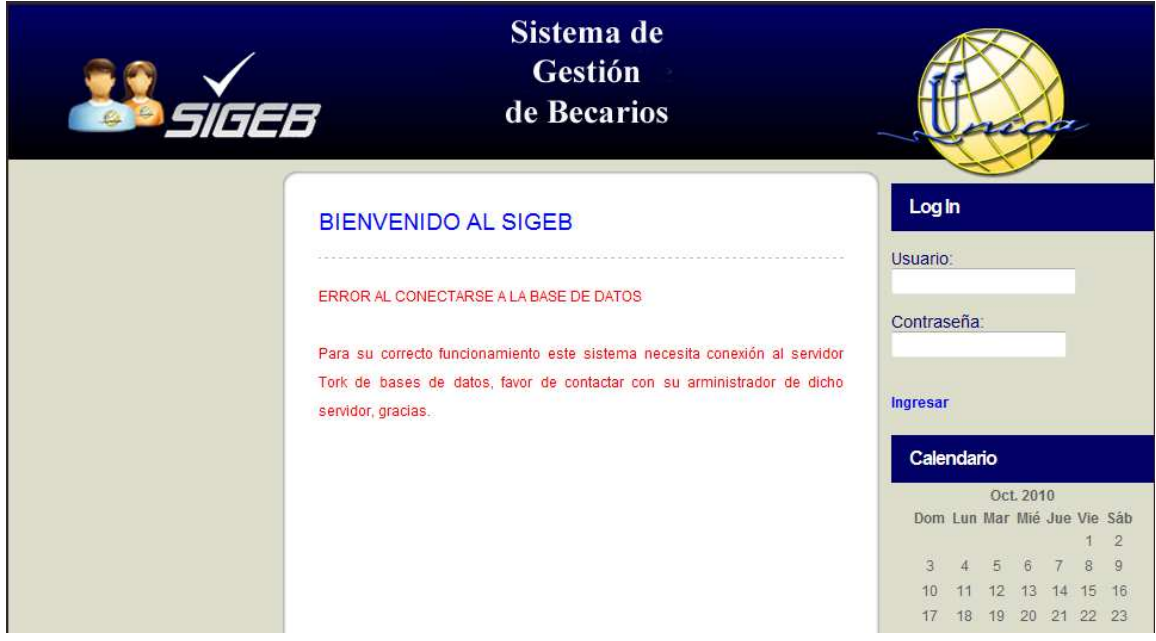

Figura 6.2.2. Pantalla de error de conexión entre el SIGEB y la Base de Datos.

En caso de tener una pantalla como la de la figura 6.2.1 se procede a ingresar el usuario y la contraseña, en caso de ser incorrectos se mostrará una leyenda en el formulario como la que sigue:

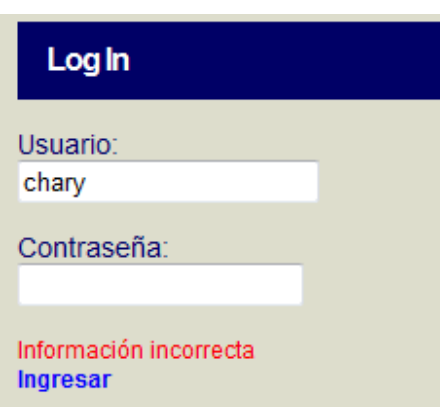

Figura 6.2.4. Error en la información del usuario.

En caso de que la información del usuario sea correcta se accederá a la sección principal deñ SIGEB, la cual se muestra a continuación:

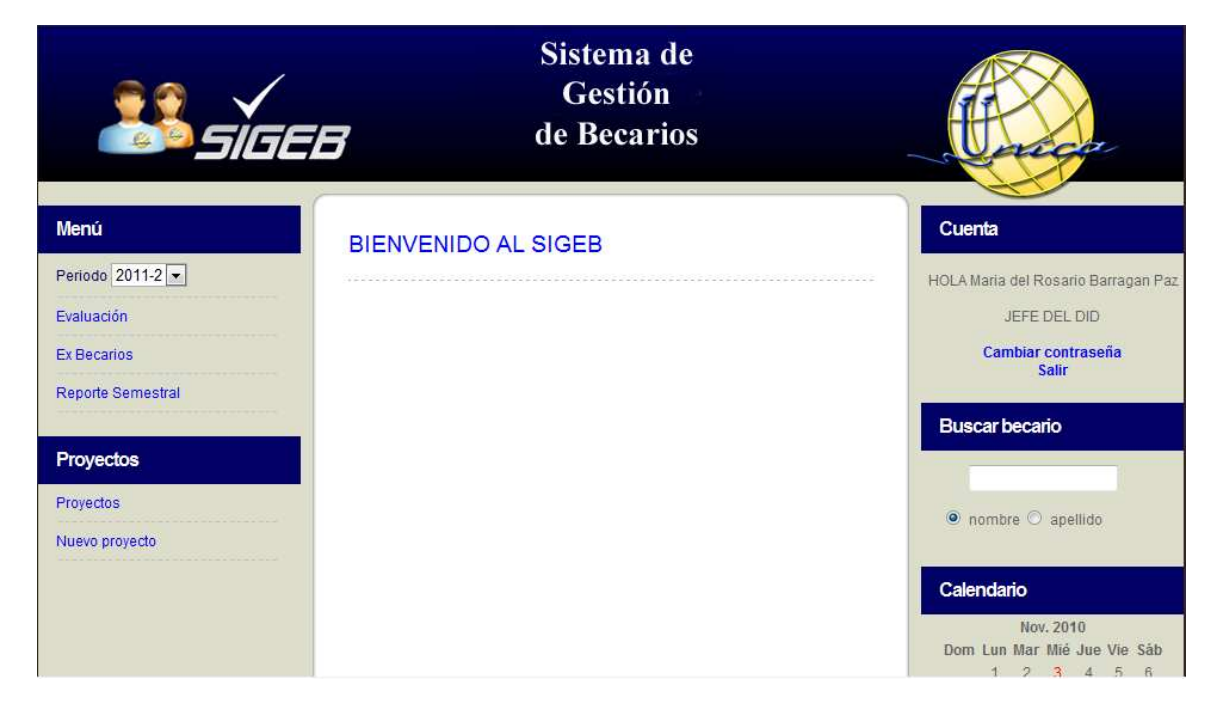

Figura 6.2.5. Pantalla de inicio del SIGEB.

El SIGEB cuenta con una cabecera de página, la cual incluye el logotipo del sistema, el nombre y el logotipo de la Unidad de Servicios de Cómputo Académico (UNICA), con un enlace a la página electrónica de la misma. De la misma manera el SIGEB cuenta con un pie de página que contiene los derechos del sistema, así como los logotipos de la Facultad de Ingeniería y la Universidad Nacional Autónoma de México, ambos logotipos tienen un enlace a las páginas electrónicas de las instituciones. Las imágenes de la cabecera y el pie de página se muestran respectivamente a continuación:

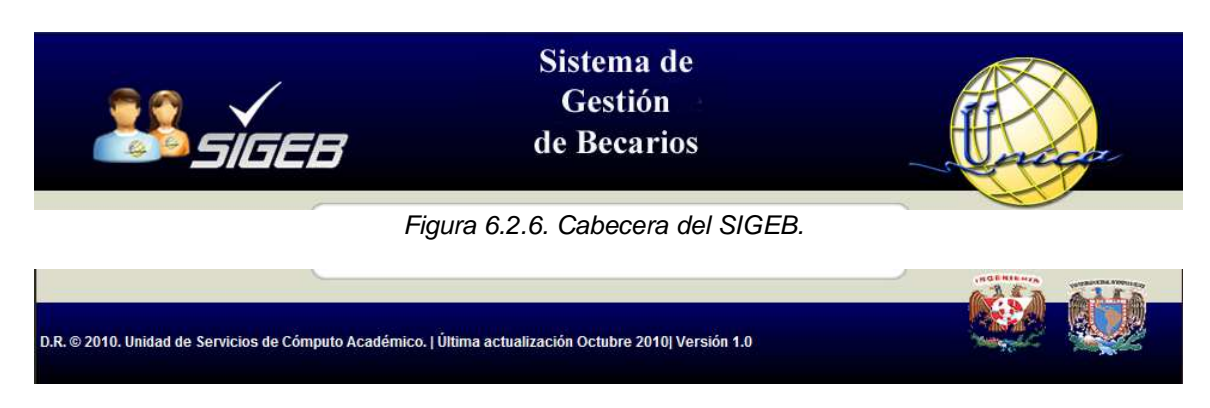

Figura 6.2.7. Pie de página del SIGEB.

En el SIGEB se cuenta con tres frames imporrtantes, los cuales son una zona izquierda de menús, una zona derecha de menús y un panel central para mostrar información, de los cuales sus funciones se detallarán más adelante. Sus figuras se muestran a continuación:

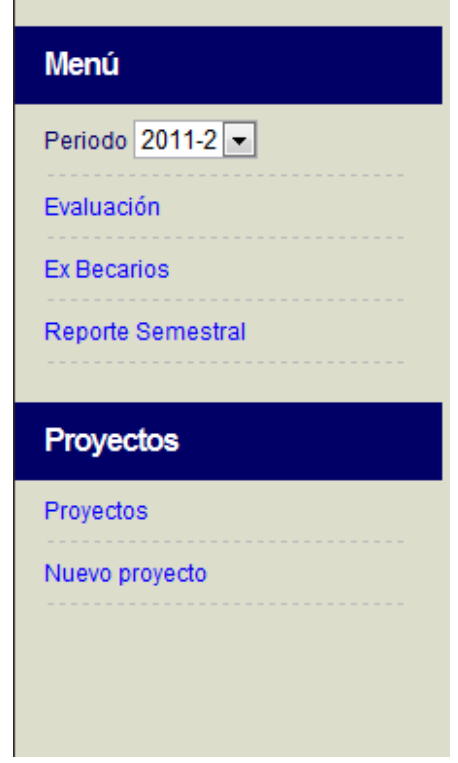

Figura 6.2.8. Zona izquierda de menús del SIGEB.

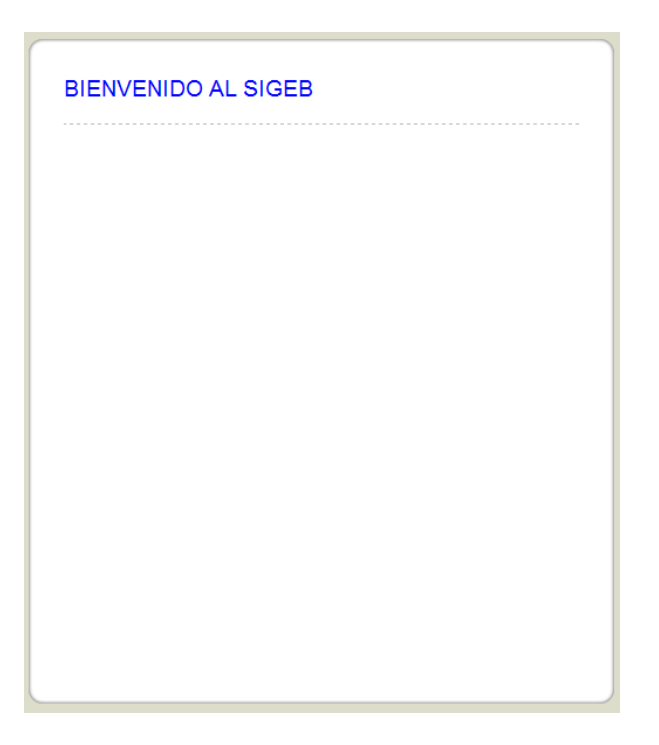

Figura 6.2.9. Panel central del SIGEB.

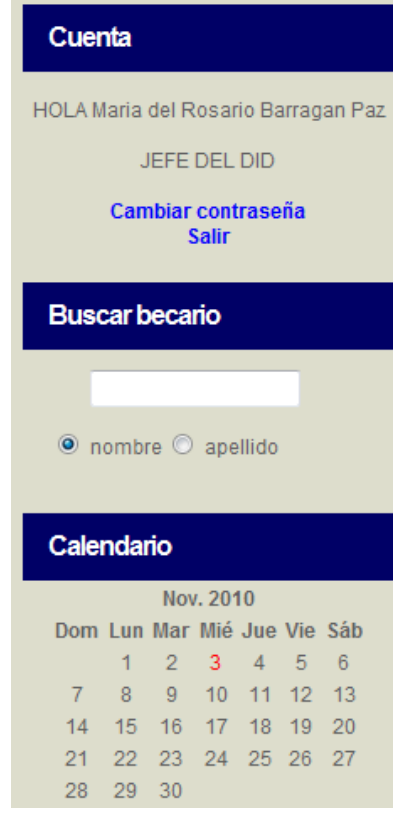

Figura 6.2.10. Zona derecha de menús del SIGEB.

Sistema de Gestión de Becarios de UNICA (SIGEB). 181

En la zona izquierda de menús se encuentran dos divisiones principales de nombres menú y proyectos. La división de menú que se muestra en la figura 6.2.11 cuenta con cuatro acciones principales que son:

- Cambiar el periodo escolar.
- Mostrar una lista de los becarios y sus evaluaciones.
- Mostrar una lista de los ex becarios de UNICA.
- Mostrar los reportes semestrales de los becarios de UNICA.

**CONTRACTORS** CONTRACTORS

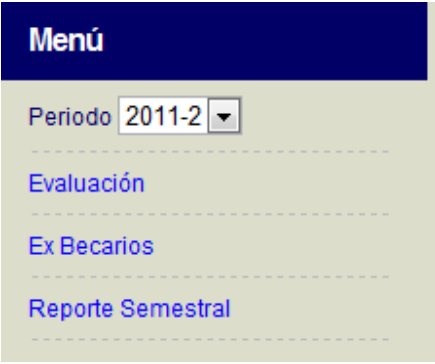

Figura 6.2.11. División de Menú.

La acción de periodo permite cambiar el periodo escolar para poder observar o modificar, según sea el caso, la información de las evaluaciones de los becarios así como sus reportes semestrales. La acción de evaluación muestra una lista en el panel central de los becarios que pertenecen al departamento del jefe que haya ingresado al SIGEB, como la que se muestra a continuación:

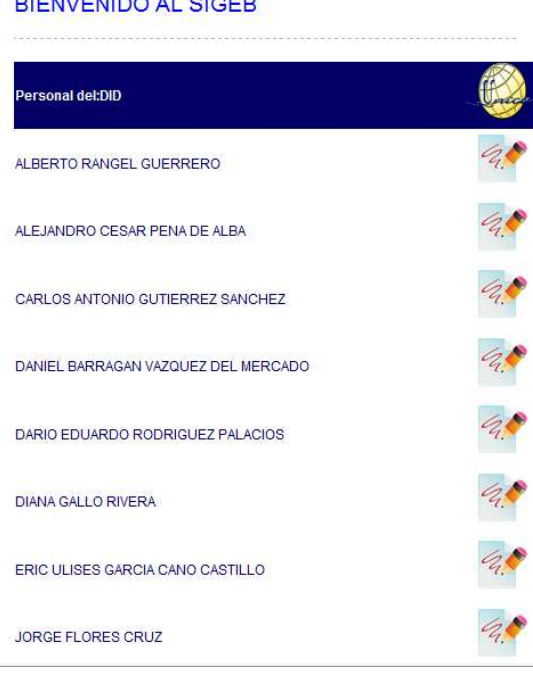

Figura 6.2.12. Lista de becarios del departamento.

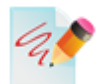

#### Figura 6.2.13. Imagen para el acceso a la evaluación del becario.

Al dar clic en la imagen como la que se muestra en la figura 6.2.13 se procede a evaluar al becario que se encuentre del lado izquierdo de la imagen, abriendo una nueva ventana donde se llevará a cabo la evaluación del becario, para que la ventana de evaluación emerja del mismo navegador es necesario tener habilitados los pop-ups para el servidor donde se encuentra el SIGEB.

La ventana de evaluación (Figura 6.2.14) permite hacer del conocimiento del jefe del becario los siguientes datos:

- Nombre(s) y Apellidos.
- Materias inscritas.
- Materias aprobadas.
- Materias reprobadas.
- Asistencias, retardos y faltas de los cursos que imparte.
- Asistencias, retardos y faltas de las asesorías que imparte.
- Propuestas realizadas durante su estancia en UNICA.
- Cursos dados durante su estancia en UNICA.

Además permite al jefe del becario evaluar a través de menús desplegables los siguientes rubros:

- Iniciativa del becario dentro de UNICA.
- Calidad del trabajo del becario.

La evaluación del rubro de iniciativa es cubierta de la siguiente manera:

- Siempre.
- Muchas veces.
- Algunas veces.
- Pocas veces.

Para evaluar la calidad de trabajo existen dos formas, las cuales dependen de la actividad que se evalúa.

- Mucha
- **Regular**
- Poca

Para responsabilidad y confiabilidad, mientras que para actitud de servicio se tiene:

• Buena.

- Regular.
- Mala.

|                                                                                                 | Personal del: DID                                |                                  |        |                                                                     |                                       |                                                    |  |
|-------------------------------------------------------------------------------------------------|--------------------------------------------------|----------------------------------|--------|---------------------------------------------------------------------|---------------------------------------|----------------------------------------------------|--|
|                                                                                                 | <b>JOSE GIOVANNI</b><br><b>MARTINEZ ESPINOZA</b> |                                  |        |                                                                     |                                       |                                                    |  |
|                                                                                                 |                                                  |                                  |        |                                                                     |                                       |                                                    |  |
| Académico                                                                                       |                                                  |                                  |        | Asistencia y puntualidad                                            |                                       |                                                    |  |
| <b>Materias Inscritas</b><br>Materias aprobadas<br>Materias reprobadas                          |                                                  | $\overline{7}$<br>7<br>0         |        | <b>Asistencias</b><br><b>Retardos</b><br>Faltas                     |                                       | $\Omega$<br>0<br>$\Omega$                          |  |
| <b>Iniciativa</b>                                                                               |                                                  |                                  |        | Calidad del trabajo                                                 |                                       |                                                    |  |
| <b>Disposición</b><br>para colaborar<br>Realización de<br>propuestas<br>Compromiso<br>con UNICA | <b>SIEMPRE</b>                                   |                                  | ۳      | Responsabilidad MUCHA                                               |                                       |                                                    |  |
|                                                                                                 | <b>SIEMPRE</b><br><b>SIEMPRE</b>                 |                                  | ۰<br>۰ | Confiabilidad<br><b>Actitud de</b><br>servicio                      | <b>MUCHA</b><br><b>BUENA</b>          | ۰                                                  |  |
|                                                                                                 |                                                  |                                  |        | <b>Cursos</b>                                                       |                                       |                                                    |  |
| <b>Asesorias</b><br><b>Asistencias</b>                                                          |                                                  | $\overline{0}$                   |        | Sábados y domingos:<br>Intersemestrales:                            |                                       | $\Omega$<br>18                                     |  |
| <b>Retardos</b><br>Faltas                                                                       |                                                  | $\overline{0}$<br>$\overline{0}$ |        | Internos:<br>Especiales:<br>Prebecarios:                            | $\overline{0}$<br>0<br>$\overline{0}$ |                                                    |  |
|                                                                                                 |                                                  |                                  |        | Elaboración de manuales:<br><b>Cursos Asistidos:</b><br>Propuestas: |                                       | $\overline{0}$<br>$\overline{0}$<br>$\overline{4}$ |  |

Figura 6.2.14. Ventana de evaluación de becarios de UNICA.

Una vez que se está de acuerdo con la información mostrada en la ventana de evaluación solo es necesario pulsar el botón de Evaluar para que ésta quede registrada en el sistema. Si la evaluación

Sistema de Gestión de Becarios de UNICA (SIGEB). 184

se hace correctamente se muestra una leyenda como la resaltada en un recuadro rojo en la figura 6.2.15, de ser incorrecta la leyenda será en color rojo.

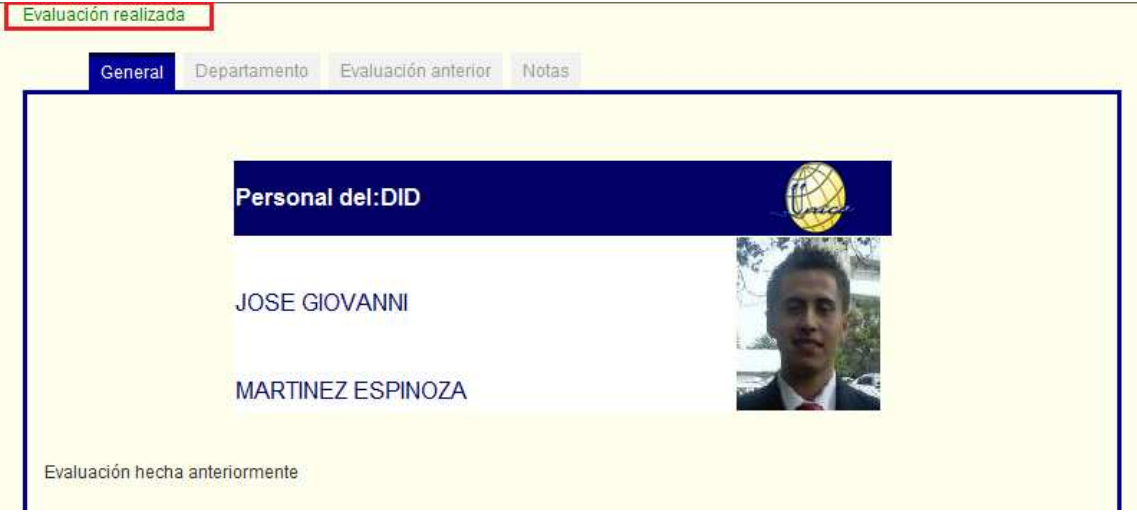

Figura 6.2.15. Evaluación realizada exitosamente.

La ventana de evaluación cuenta con un menú en pestañas que se muestra en la figura 6.2.16. Dicho menú cuenta con 4 acciones principales, la primera y principal es la evaluación general, sigue la evaluación especializada por departamento, la evaluación anterior y por último las notas.

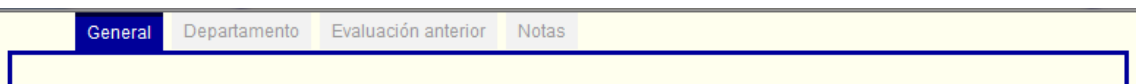

Figura 6.2.16. Pestañas de la ventana de evaluación.

En cuanto a la evaluación por departamento depende de los requerimientos del mismo. Para evaluar el departamento de Investigación y Desarrollo (DID) (Figura 6.2.16) se cuenta con un mecanismo parecido al de evaluación general, con los mismos valores que la iniciativa.

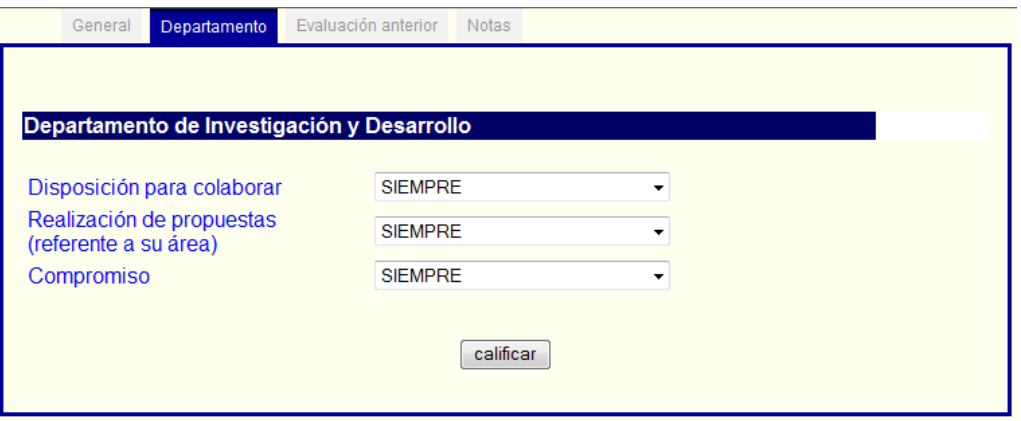

Figura 6.2.16. Evaluación del DID.

El departamento de Redes (DROS) cuenta con un mecanismo diferente, en el cual pide ingresar cantidades (datos numéricos) en campos de texto para evaluar sus actividades. Los puntos a cubrir en esta evaluación se muestran en la siguiente figura:

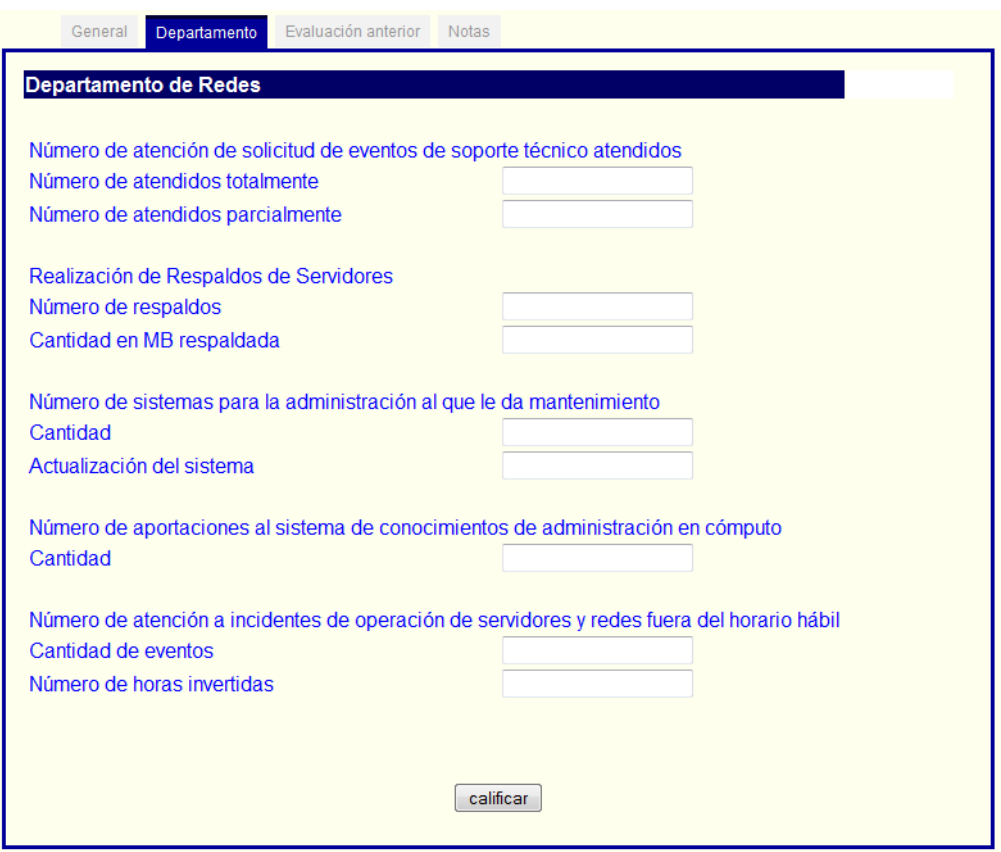

Figura 6.2.17. Evaluación de DROS.

En cuanto a la evaluación del departamento de seguridad en cómputo (DSC) ocupa una evaluación en forma similar a la del DROS, lo que cambia son los rubros a evaluar y éstos se especifican en la siguiente figura:

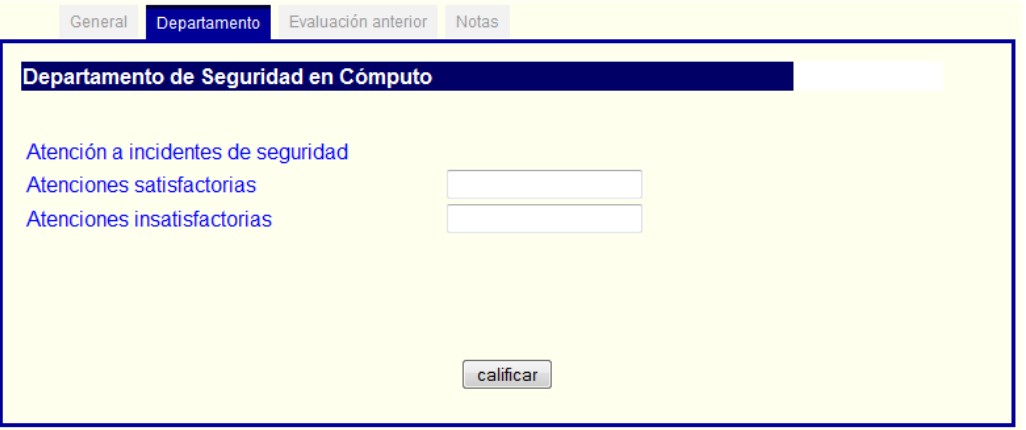

Figura 6.2.18. Evaluación del DSC.

La pestaña de evaluación anterior sólo muestra la información de la evaluación inmediata anterior al periodo mostrado en la acción de periodo explicada anteriormente, en caso de no existir una evaluación inmediata anterior muestra una leyenda de evaluación no disponible.

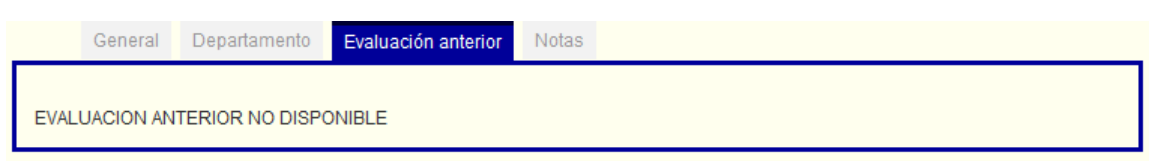

Figura 6.2.19. Pestaña de evaluación anterior.

La pestaña de notas (Figura 6.2.20) permite escribir al jefe del becario notas particulares sobre el desempeño del mismo, las cuales pueden ser editadas las veces que sea necesario permitiendo borrar o agregar información.

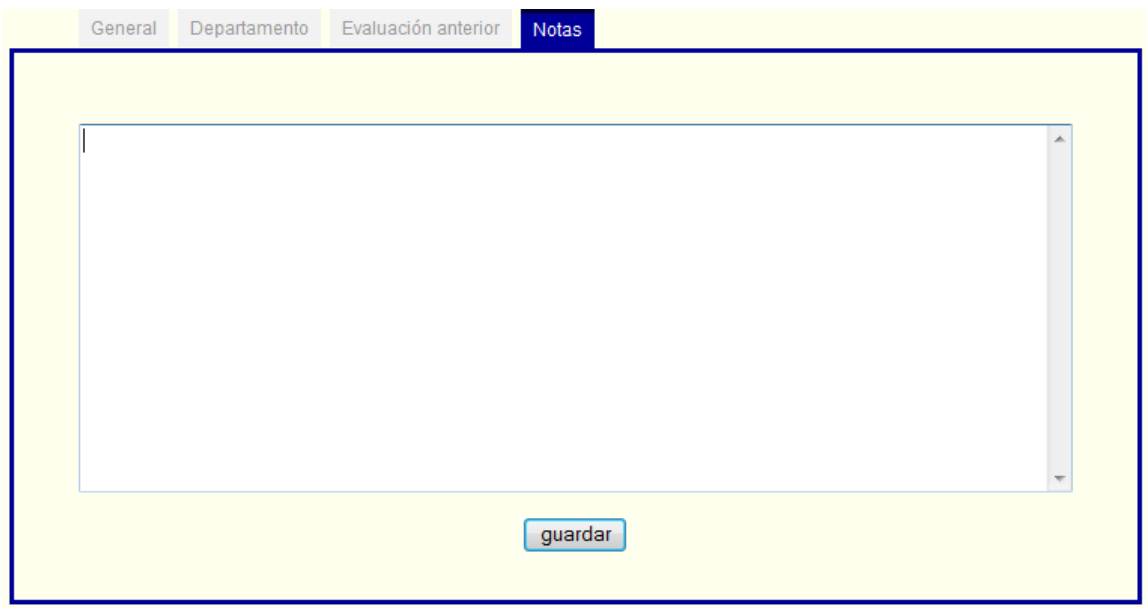

Figura 6.2.20. Pestaña de notas del becario.

La acción de ex becarios (Figura 6.2.21) muestra una lista (Figura 6.2.22) en el panel central de todos los becarios que han pertenecido al departamento y se tiene registro.

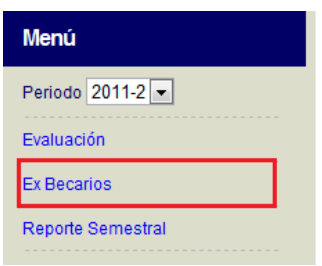

Figura 6.2.21. Acción ex becarios.

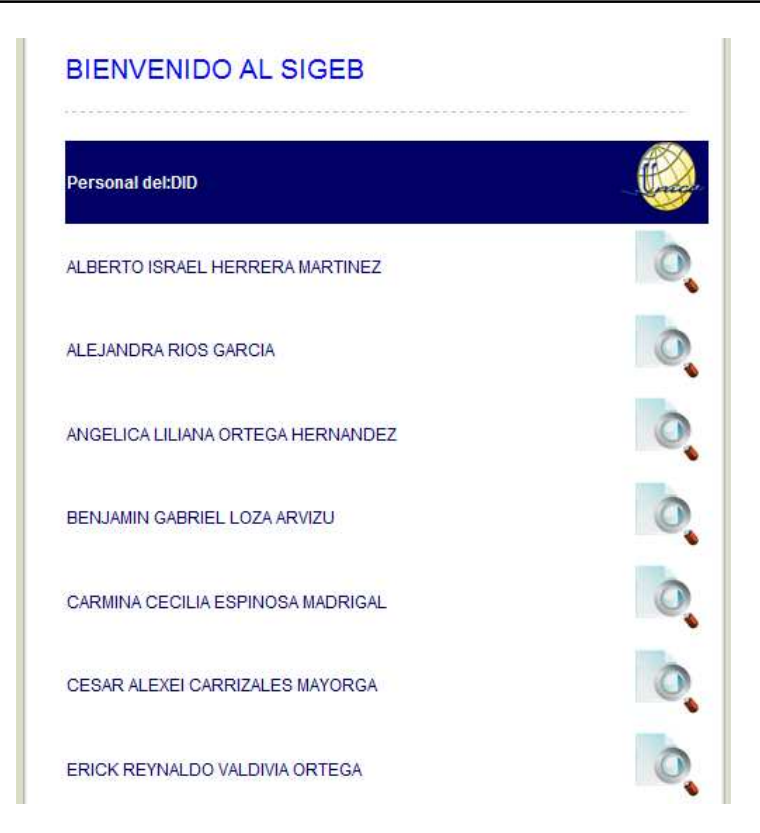

Figura 6.2.22. Lista desplegada por la acción ex becarios.

Para poder acceder a la información registrada del ex becario es necesario dar clic a la imagen como la que se muestra en la figura 6.2.23, que se encuentre del lado derecho del becario elegido.

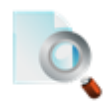

Figura 2.2.23. Imagen con el vínculo para ver información.

Una vez elegido el becario el becario, el SIGEB abre una nueva ventana que de igual manera que la evaluación se necesita tener habilitados el uso de pop-up. La ventana para ver información del ex becario se muestra en la figura 6.2.23, la cual muestra la información de la que se tiene registro en UNICA una vez que el becario deja la institución.

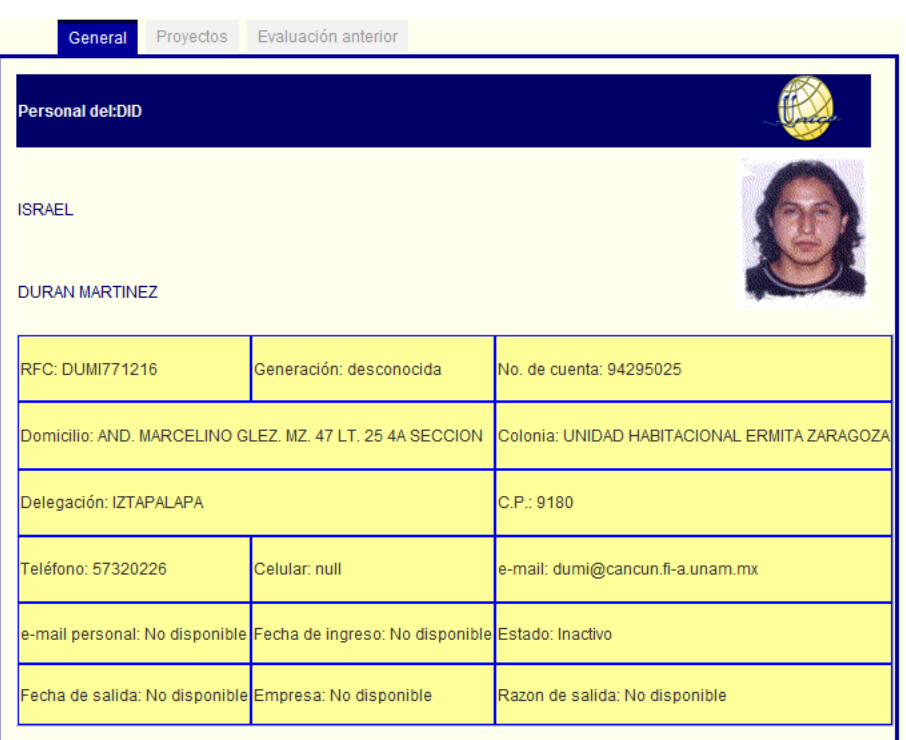

Figura 6.2.23. Ventana de información del ex becario.

Esta ventana cuenta con un menú de pestañas parecido al de evaluación, el cual esta conformado por la información general, los proyectos en los que participo y la evaluación anterior.

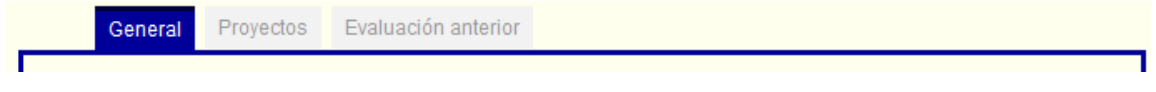

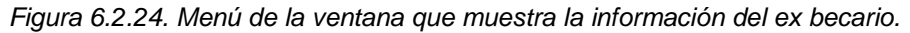

El menú de proyectos permite observar todos los proyectos en los que el ex becario participó, en caso de no tener registro de ninguna participación se mostrará una leyenda que avisa que no se encuentra ningún registro.

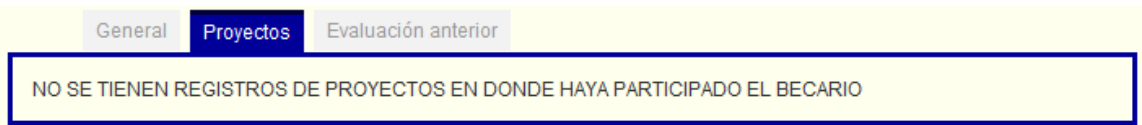

Figura 6.2.24. Pestaña de proyectos del ex becario.

La evaluación anterior muestra la evaluación inmediata anterior al periodo seleccionado en la acción de periodo.

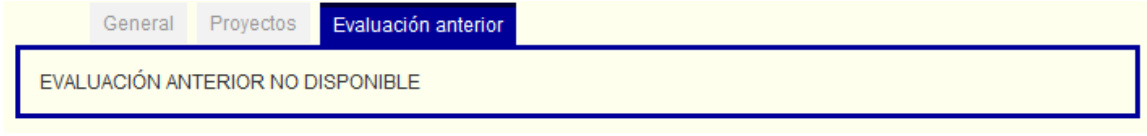

Figura 6.2.25. Pestaña de evaluación anterior del ex becario.

Sistema de Gestión de Becarios de UNICA (SIGEB). 189

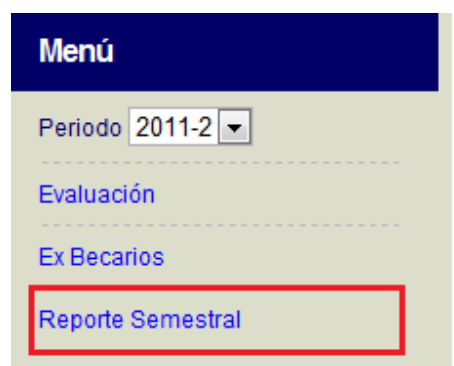

Figura 6.2.25. Acción reporte semestral.

La acción de reporte semestral (Figura 6.2.25) permite ver una lista de los becarios que han subido su reporte semestral al SICC y los que no. Adicionalmente proporciona un enlace directo a dicho reporte.

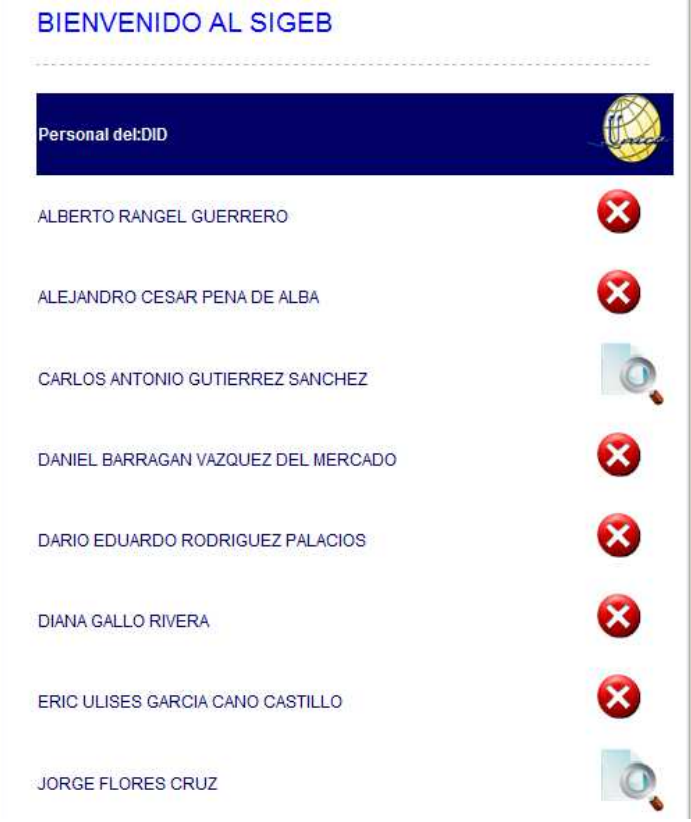

Figura 6.2.26. Lista de reportes semestrales.

La nomenclatura de la lista de reportes es la siguiente:

 $\mathbf x$ 

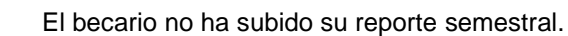

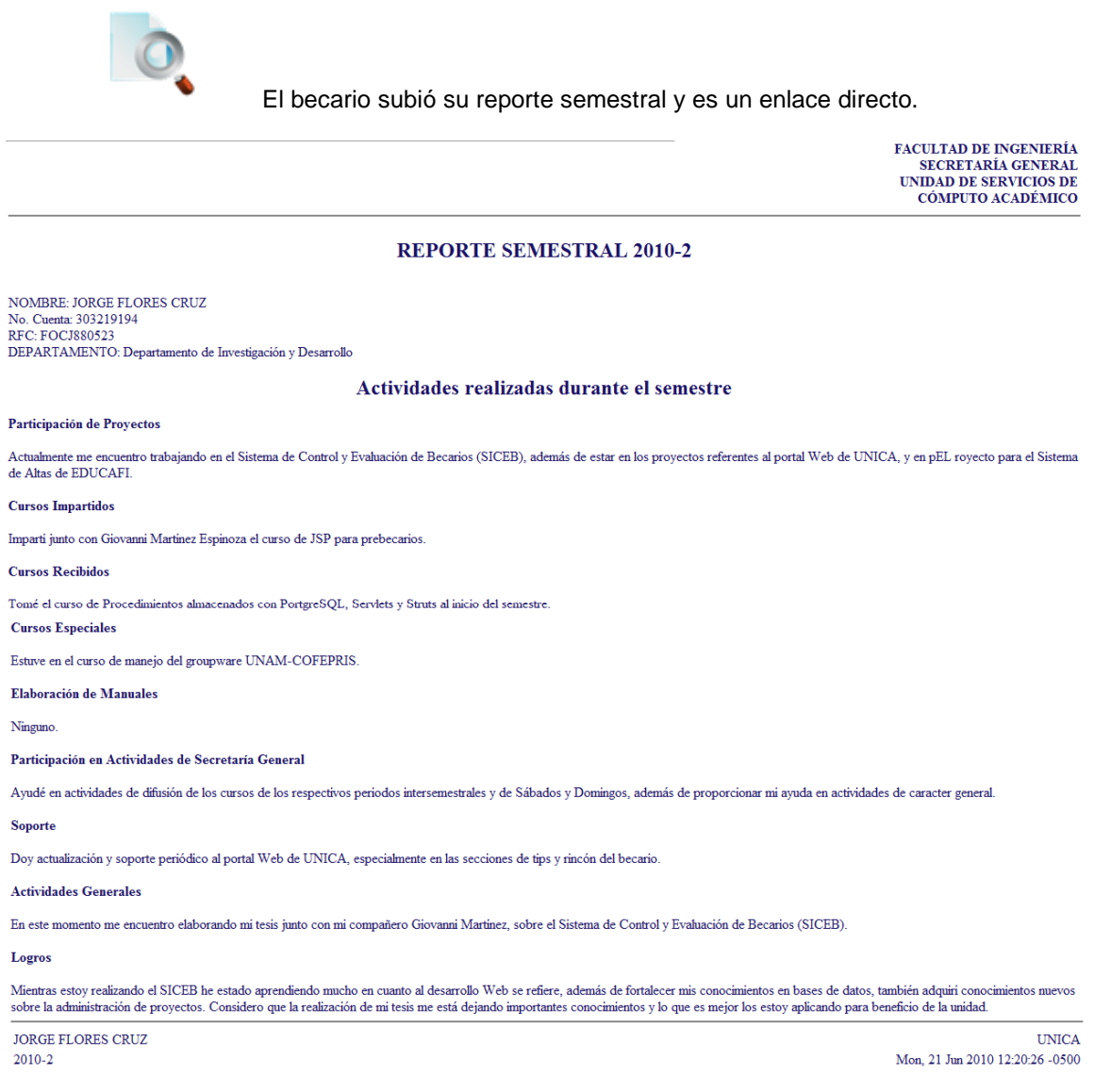

#### Figura 6.2.27. Reporte semestral.

La sección de proyectos de la zona izquierda de menús contiene las siguientes acciones:

- Proyectos: muestra una lista de los proyectos existentes.
- Nuevo proyecto: permite la creación de un nuevo proyecto.

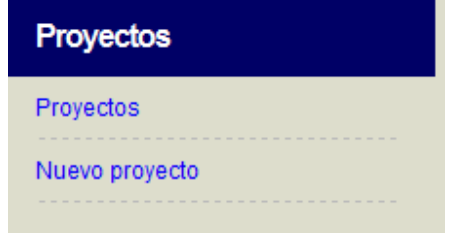

Figura 6.2.28. Sección proyectos de la zona izquierda de menús.

La acción de Proyectos muestra una lista, ordenada alfabéticamente, de todos los proyectos que en el departamento del usuario se tienen registrados. Dicha lista se despliega en el panel central del SIGEB.

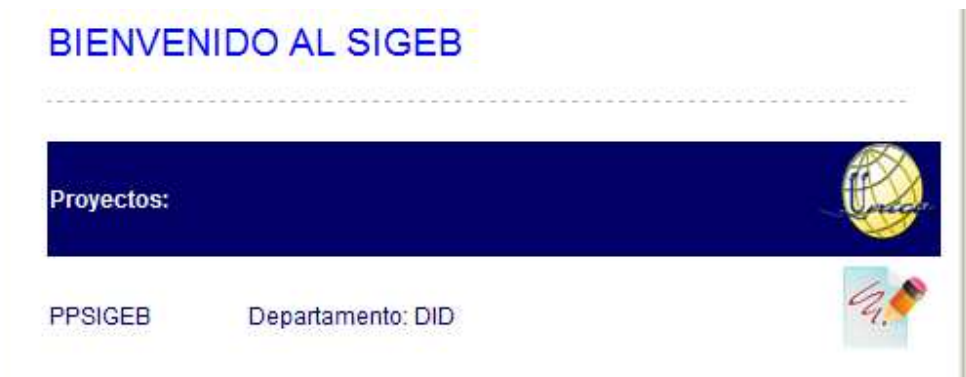

Figura 6.2.29. Lista de proyectos.

Y se tiene la siguiente nomenclatura:

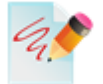

Liga para la edición del proyecto.

Al dar clic en la liga de edición del proyecto el SIGEB abre una nueva ventana donde se desplegará toda la información sobre el proyecto. Para poder desplegar la ventana es necesario tener habilitado el uso de pop-up, de no ser así no se podrá desplegar la ventana.

La información que se puede editar en el proyecto se puede observar en la figura 6.2.28. La mayoría de la información es de ingreso directo, mientras que algunos elementos se ingresan de una manera especializada que se explicaran en la acción de nuevo proyecto.

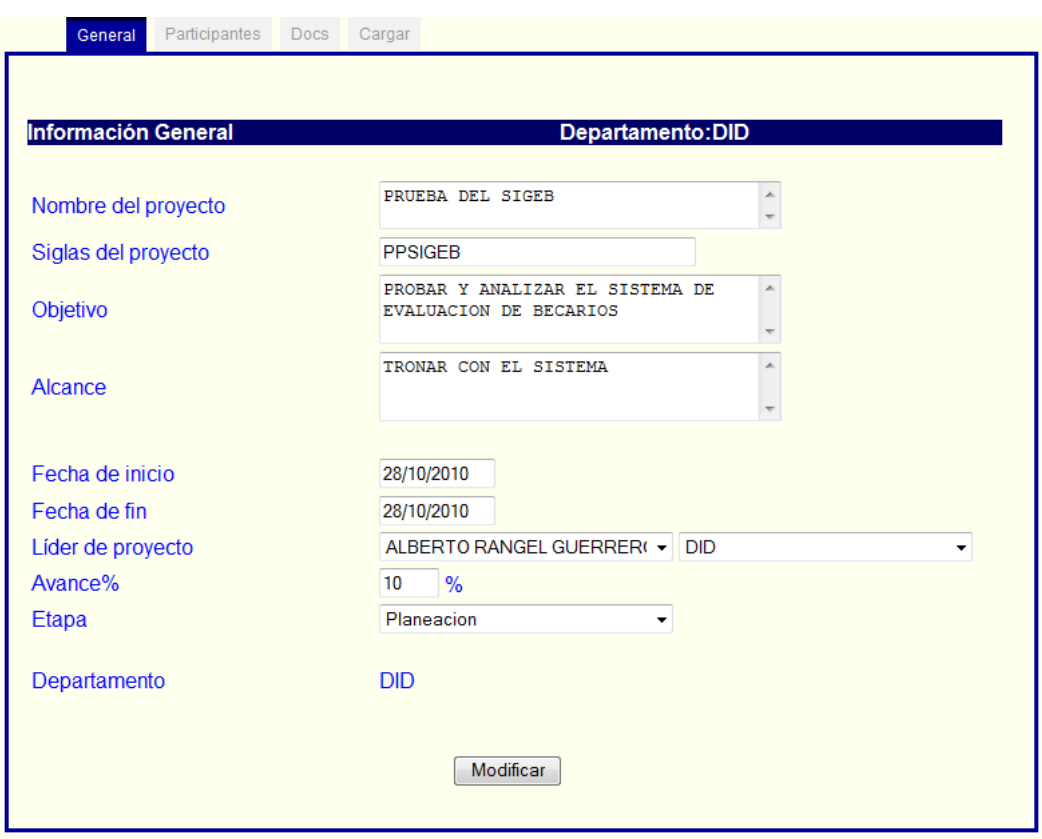

Figura 6.2.30. Ventana de edición de proyectos.

Al igual que algunas ventanas mencionadas anteriormente la de edición de proyecto cuenta con un menú de pestañas en la parte superior. Las pestañas con que cuenta es información general, participantes, documentos y carga de documentos.

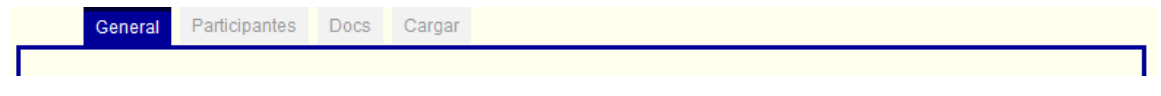

Figura 6.2.31. Menú de pestañas de edición de proyectos.

En la pestaña de participantes se puede agregar o eliminar participantes del proyecto, para agregarlos es necesario elegir primero el departamento al que pertenecen, enseguida elegir al participante y darle uno de los dos roles que son, participante u ocasional. Para eliminarlo solo hay que dar clic en la imagen de tache que se encuentra a la derecha del becario en cuestión.

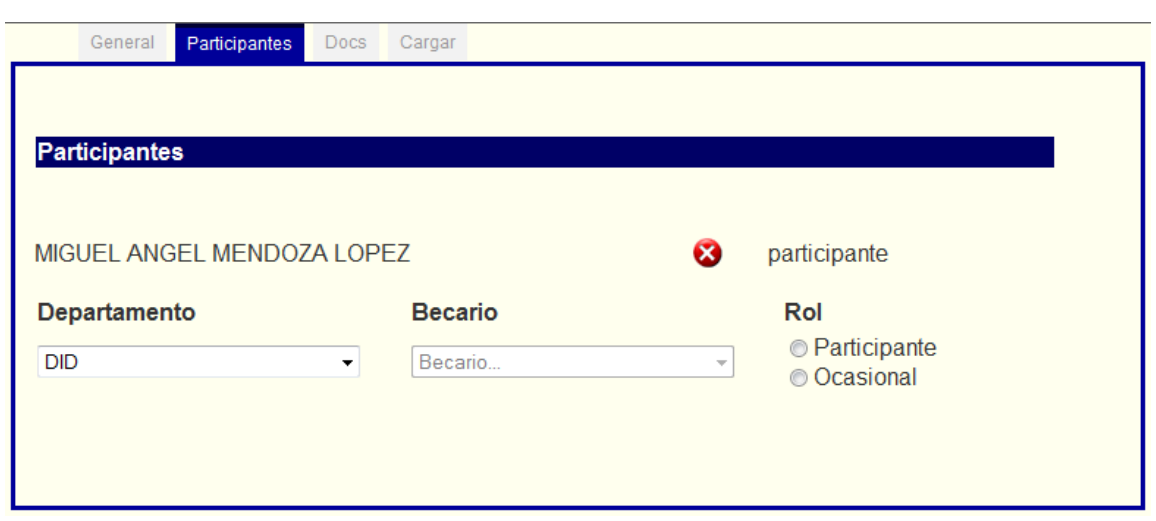

Figura 6.2.32. Pestaña participantes de edición de proyecto.

La pestaña de Docs nos permite ver o descargar los archivos que se crean al crear un nuevo proyecto y los que son cargados al proyecto después. Existen seis documentos que se crean al crear el proyecto, los cuales son los seis primeros y estos no se pueden borrar, en seguida aparecen los documentos cargados por el usuario al mismo proyecto, estos archivos pueden ser borrados cuando se quiera dando click en el icono de advertencia que se encuentra del lado derecho del archivo.

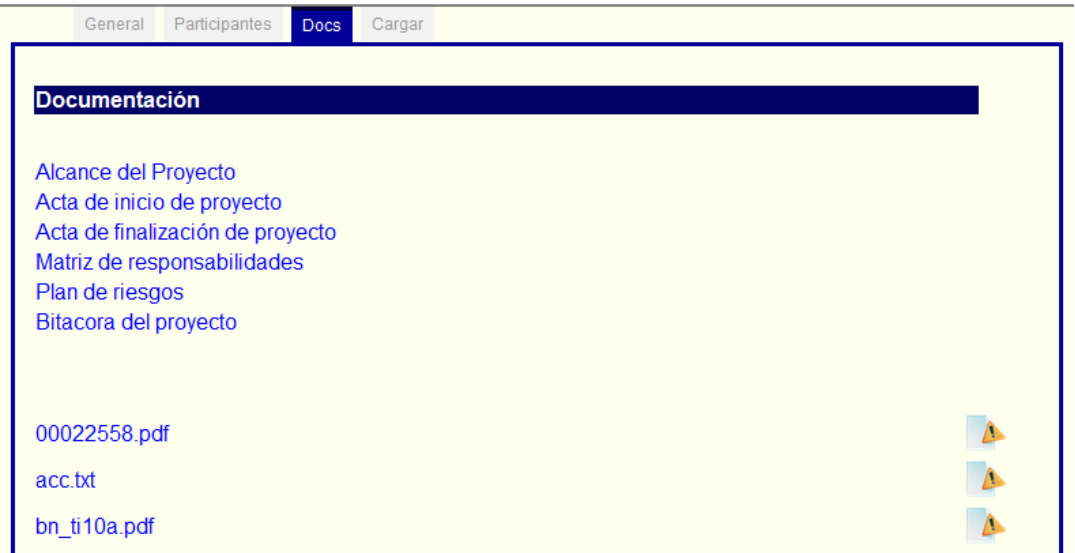

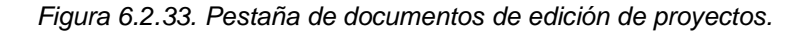

Icono para borrar archivos.

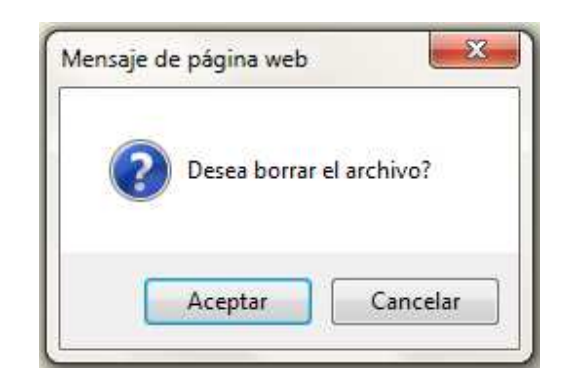

Figura 6.2.34. Ventana de confirmación para borrar archivos.

La pestaña de Cargar permite subir archivos al servidor y enlazar este mismo archivo a un proyecto que se lleve dentro de UNICA. El archivo que es subido automáticamente aparecerá en la pestaña de Docs del mismo menú. El archivo que es cargado al servidor tiene que tener la característica de no contener caracteres especiales ni espacios en el nombre.

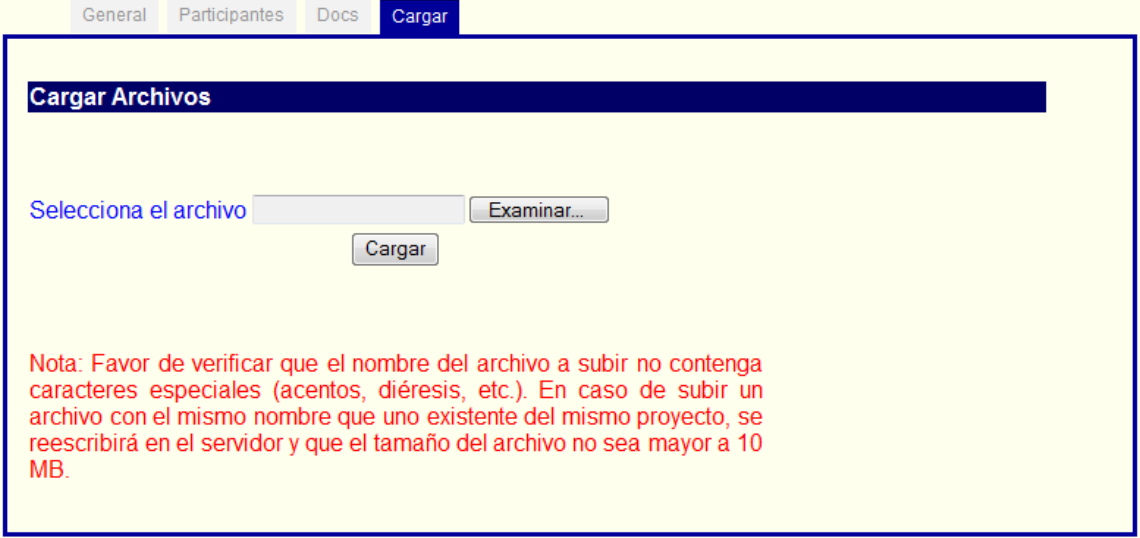

Figura 6.2.35. Pestaña de carga de archivos de edición de proyectos.

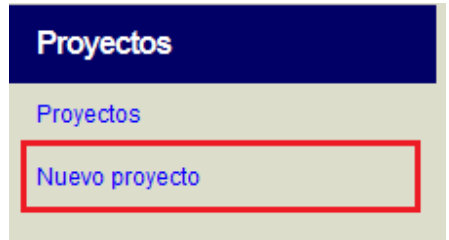

Figura 6.2.36. Acción de nuevo proyecto de la sección izquierda de menús.

La acción de nuevo proyecto permite la creación de un proyecto que se lleva a cabo en el departamento del usuario. Al dar clic en nuevo proyecto el SIGEB desplegará una ventana que contendrá un formulario que se tiene que llenar para que la creación del proyecto sea correcto. Los

Sistema de Gestión de Becarios de UNICA (SIGEB). 195

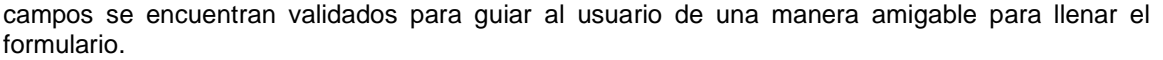

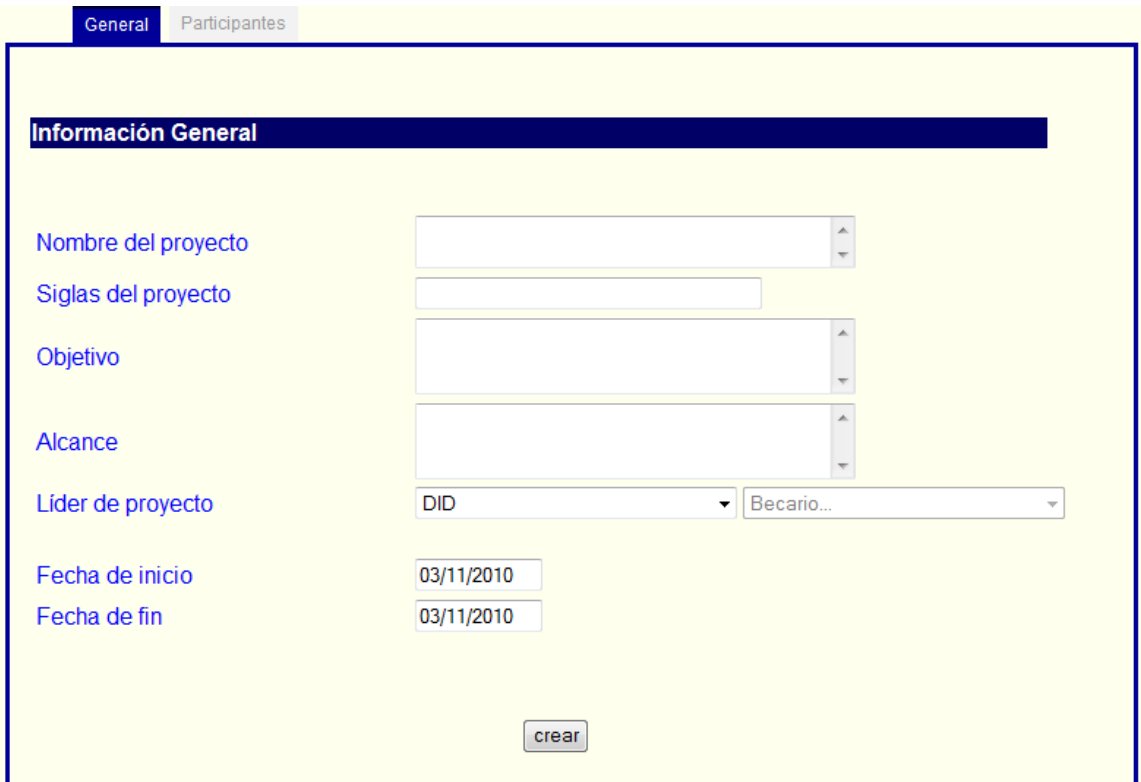

Figura 6.2.37. Ventana de creación de nuevo proyecto.

Los primeros cuatro campos del formulario son de ingreso de texto directamente por el usuario, en seguida se tienen dos menús desplegables, el primero activa al segundo, es decir se necesita elegir un departamento para que en el segundo formulario aparezcan los nombres de los becarios pertenecientes a dicho departamento. Enseguida se procede a escoger al becario que fungirá como líder de proyecto.

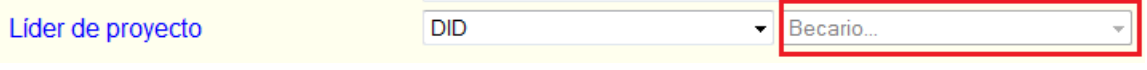

Figura 6.2.38. Menús desplegables para elegir al líder de proyecto.

Los siguientes dos campos son para elegir la fecha de inicio de proyecto y la fecha de fin de proyecto. Para elegir una fecha válida se bloquea la introducción directa de información, a cambio se despliega un calendario en miniatura que permite hacer la elección de fechas válidas.

| Fecha de inicio |                    | 03/11/2010 |          |                |           |       |    |
|-----------------|--------------------|------------|----------|----------------|-----------|-------|----|
| Fecha de fin    | <b>CALENDARIO:</b> |            |          |                |           |       | X  |
|                 | <<                 | $\leq$     | Nov 2010 |                | $\geq$    | >     |    |
|                 | Lu                 | Ma         |          | Mi Ju          | <b>Vi</b> | Sa Do |    |
|                 | $\mathbf{1}$       | $\sqrt{2}$ | - 3      | $4 \quad 5$    |           | 6     |    |
|                 | 8                  | 9          | 10       | 11             | 12 13     |       | 14 |
|                 | 15                 | 16         |          | 18 19          |           | 20    | 21 |
|                 | 22                 | 23         |          | 24 25 26 27 28 |           |       |    |
|                 |                    | 29 30      |          |                |           |       |    |

Figura 6.2.39. Calendario para elegir fechas de inicio y fin de proyecto.

La ventana de nuevo proyecto tiene un menú de pestañas en la parte superior, la primera es información general y la segunda es participantes. El mecanismo de elección de participantes es el mismo que se explica en la sección de participantes de edición de proyecto siendo la imagen 6.2.30 una muestra de cómo luce.

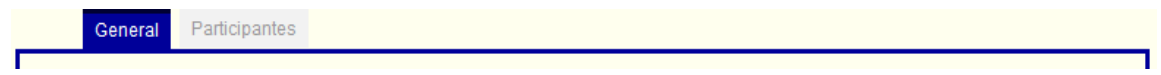

Figura 6.2.40. Menú de pestañas de nuevo proyecto.

En la zona derecha de menús se encuentran tres secciones marcadas, la primera se llama cuenta, la segunda búsqueda y la tercera calendario. La primera sección que es la de cuenta muestra el nombre del usuario que ha ingresado y permite realizar dos acciones que son cambio de contraseña y salir de SIGEB.

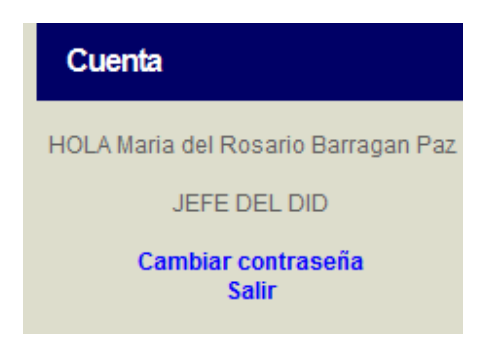

Figura 6.2.41. Sección de cuenta.

La acción de Salir permite cerrar la sesión del usuario en el SIGEB manteniendo los cambios que se hayan hecho durante el tiempo que su sesión estuvo activa. La acción de cambiar contraseña permite al usuario cambiar la contraseña del mimo para ingresar al SIGEB. Como práctica de mantener la información segura se sugiere realizar el cambio de la contraseña al menos una vez cada dos meses.

Para cambiar la contraseña es necesario dar clic en el enlace de cambia contraseña, enseguida se necesita escribir la antigua contraseña e introducir en dos ocasiones la nueva contraseña.

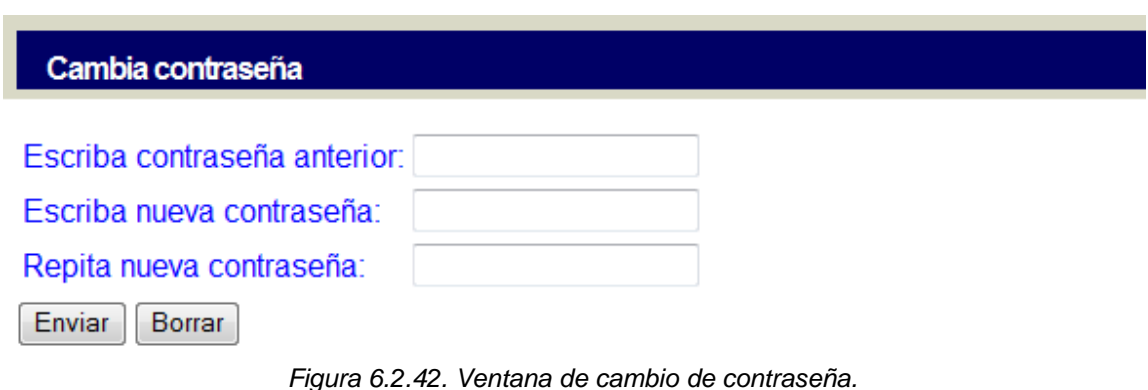

En la seccion de buscar becario se puede hacer una busqueda especializada de los becarios del departamento del usuario a través de su nombre o apellido del becario.

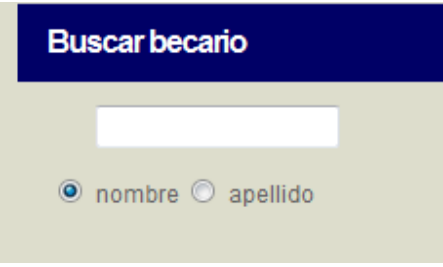

Figura 6.2.43. Sección para búsqueda de becarios.

Para realizar una búsqueda es necesario introducir el nombre, apellido o alguna letra trayendo la búsqueda todos los becarios que tengan dicha letra en su nombre o apellido según sea el caso de la búsqueda. Para elegir si la búsqueda es por nombre o apellido se necesita primero introducir la cadena que se buscará y enseguida dar clic en el botón radial de nombre o apellido.

En la figura 6.2.44 se muestra como se hace una consulta por nombre, mientras que en la figura 6.2.45 se muestra el resultado de dicha búsqueda.

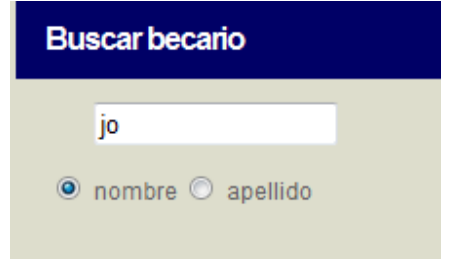

Figura 6.2.44. Búsqueda de becarios por nombre.

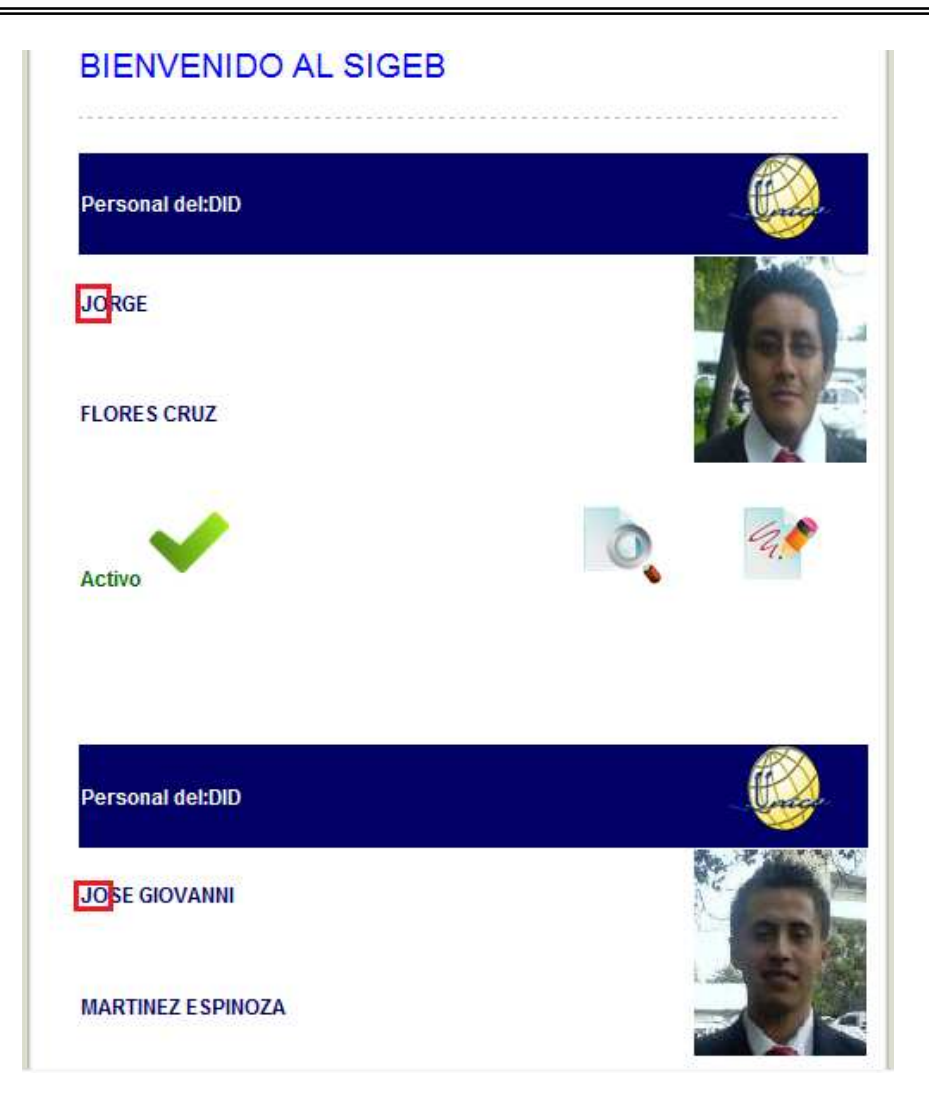

Figura 6.2.45. Resultado de la búsqueda por nombre.

Como se puede observar en la figura anterior la cadena a buscar que es "jo" arroja a los becarios que contengan dicha cadena en su nombre.

En la figura 6.2.46 se muestra una consulta por apellido, mientras que en la figura 6.2.47 se muestra el resultado de dicha consulta.

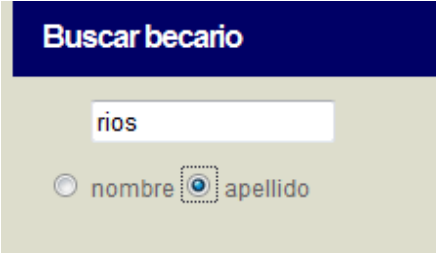

Figura 6.2.46. Consulta de becarios por apellido.

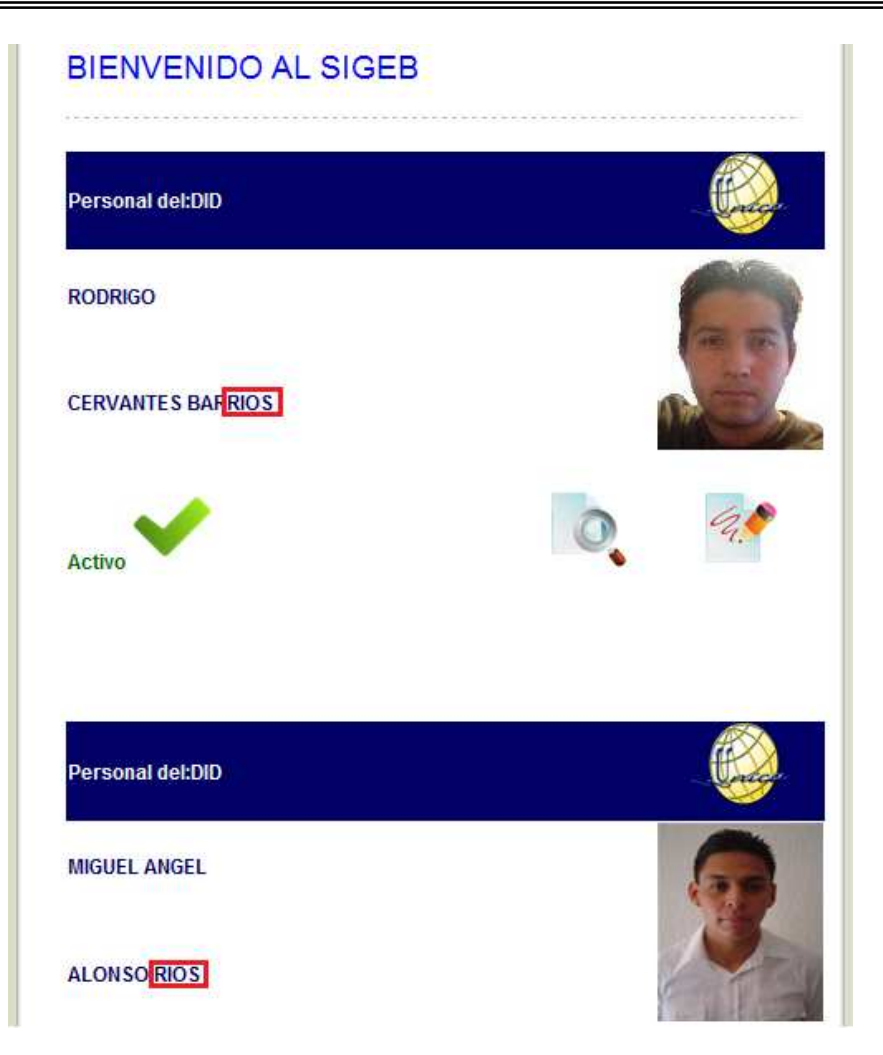

Figura 6.2.47. Resultado de la búsqueda por apellido.

Como se puede observar en la figura anterior la consulta devuelve a los becarios que contengan "rios" en alguna parte de su apellido. Este tipo de consultas permitirá al usuario una búsqueda de un becario aunque no recuerde su nombre(s) o apellido(s) completo(s).

La información que muestra la consulta de becario incluye su nombre, apellido, fotografía, estado dentro de la unidad, una liga para realizar su evaluación y una liga para observar su información.

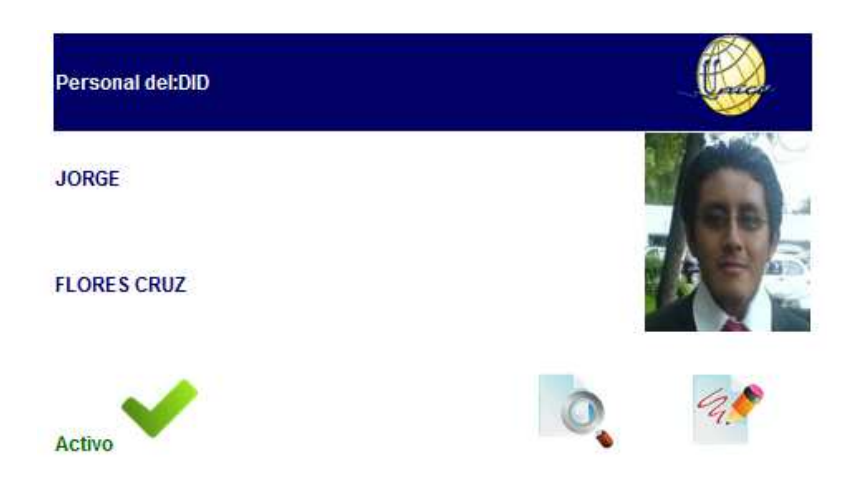

Figura 6.2.48. Información de búsqueda de becario.

La nomenclatura de los iconos que aparecen en la información es la siguiente:

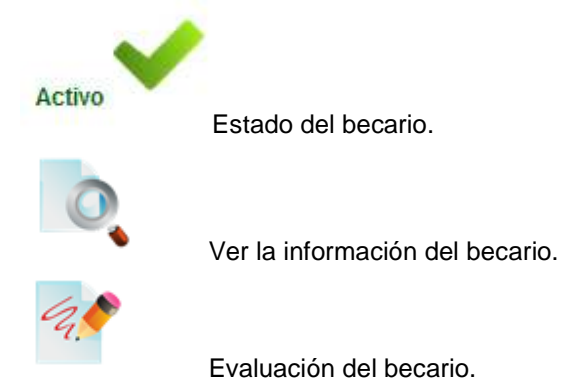

El icono que permite observar la información del becario despliega una nueva ventana por lo que es necesario tener habilitados los pop-up para el servidor donde resida el SIGEB. La ventana contiene información que se muestra en la figura 6.2.49.

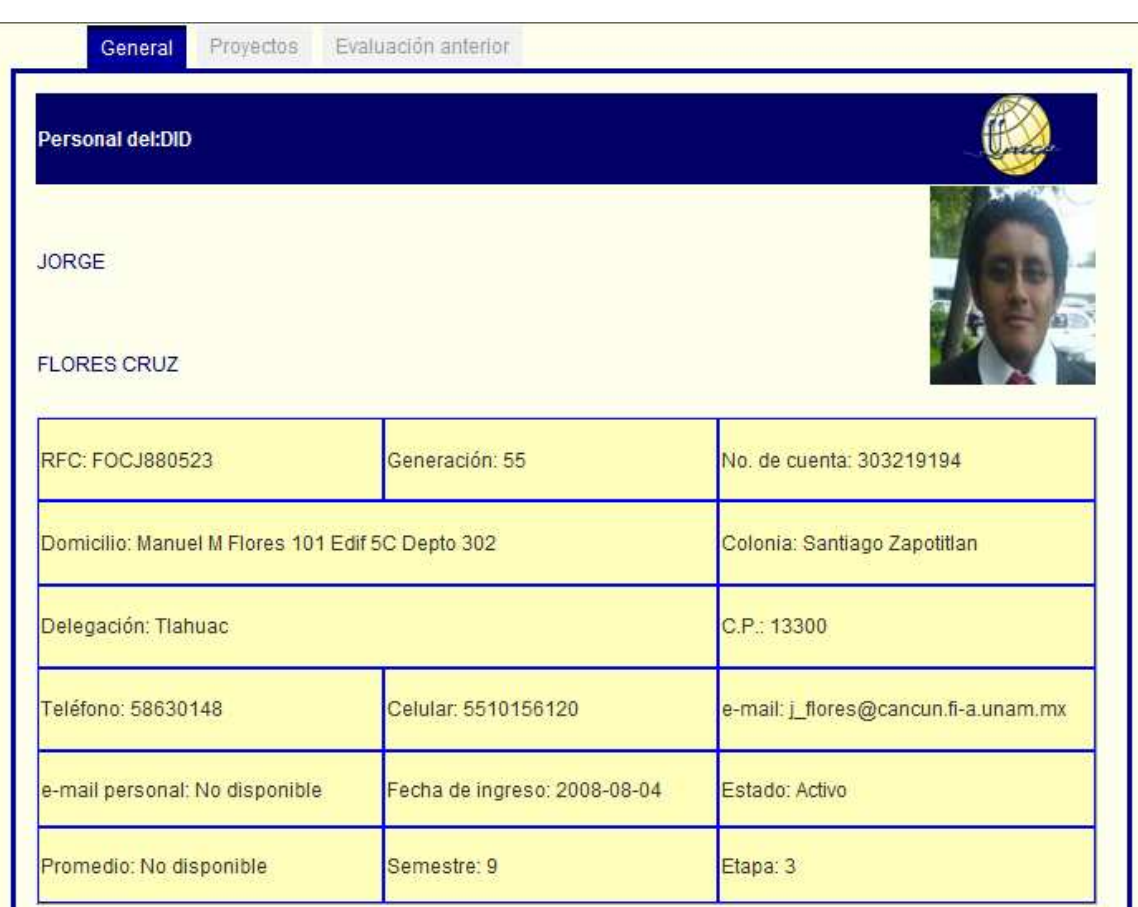

Figura 6.2.49. Información del becario.

Como se puede observar la ventana de información del becario cuenta con un menú superior por pestañas, donde las opciones son información general, proyectos y evaluación anterior.

La pestaña de proyectos muestra los proyectos en los que el becario ha participado o está participando, al dar clic al cualquier proyecto se despliega una ventana con la información del mismo, si el proyecto pertenece al departamento permite su edición, pero si el proyecto no pertenece al departamento solo permite ver la información sin la posibilidad de modificarla.

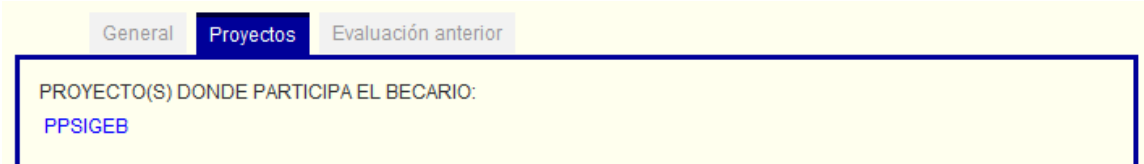

Figura 6.2.50. Pestaña de proyectos de ver becario.

La pestaña de evaluación anterior tiene la misma función que la pestaña de mismo nombre que aparece en evaluación de becarios. En la figura 6.2.19 se puede observar la información que ésta muestra.

Por último en la sección de calendario solo se muestra una vista del mes en curso resaltando en color rojo la fecha del día.

| Calendario                  |       |                      |  |  |  |  |  |  |  |
|-----------------------------|-------|----------------------|--|--|--|--|--|--|--|
| Nov. 2010                   |       |                      |  |  |  |  |  |  |  |
| Dom Lun Mar Mié Jue Vie Sáb |       |                      |  |  |  |  |  |  |  |
|                             |       | 1 2 3 4 5 6          |  |  |  |  |  |  |  |
| 7                           |       | 8 9 10 11 12 13      |  |  |  |  |  |  |  |
| 14                          |       | 15 16 17 18 19 20    |  |  |  |  |  |  |  |
|                             |       | 21 22 23 24 25 26 27 |  |  |  |  |  |  |  |
| 28                          | -29 - | 30                   |  |  |  |  |  |  |  |

Figura 6.2.51. Sección calendario

### **6.3 Instalación.**

Para que el SIGEB pueda ser ejecutado desde cualquier navegador se necesita contar con una computadora que fungirá como servidor y debe contar con el servicio de Apache Tomcat que se especifica en el capítulo 3, sección 5, "Java y Java Server Pages", además de una conexión al servidor de base de datos de UNICA donde reside la base de datos del SIGEB. Para anexar el SIGEB a la carpeta de Apache Tomcat se necesita copiar la carpeta raíz del SIGEB dentro de la carpeta "webbaps" y que el usuario al que pertenezca el SIGEB tenga permisos de creación de documentos.

La explicación y distribución de archivos dentro de la carpeta raíz del SIGEB se encuentran especificados en el capítulo 5, sección 2, "Programación de los módulos".

Por último es necesario revisar que el archivo conexion.properties se encuentre en la carpeta de classes como se muestra en la figura 6.3.1, y su contenido debe tener la información correcta de las conexiones al servidor de las bases de datos.

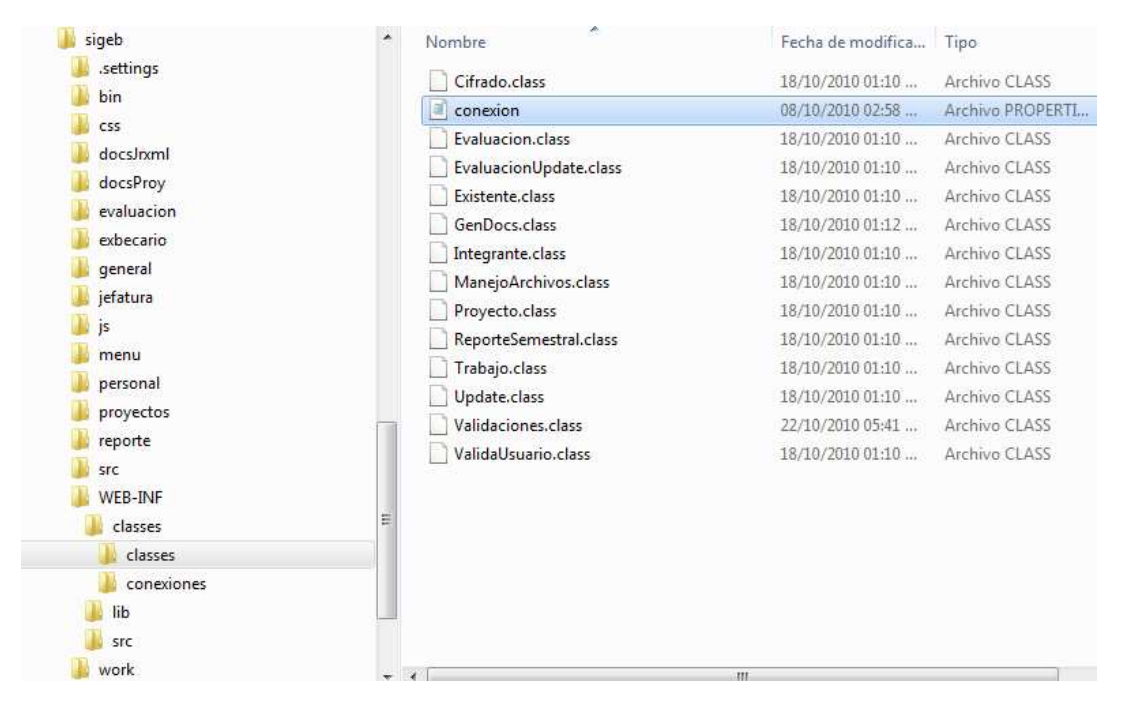

Figura 6.3.1. Ubicación del archivo del conexion.properties.

Sistema de Gestión de Becarios de UNICA (SIGEB). 203

## **6.4 Capacitación y Mantenimiento.**

#### **CONOCIMIENTOS BÁSICOS.**

Para poder manejar y dar mantenimiento al SIGEB se necesitan los siguientes conocimientos:

• Java.

- Java Server Pages.
- SQL.
- Manejo de PostgreSQL.
- Manejo de iReports.
- PL-SQL.
- Linux Básico.
- Conexión vía Secure Shell.
- JavaScript.
- AJAX.

#### **ACCEDER AL SERVIDOR.**

El SIGEB se encuentra alojado en un servidor cuyo sistema operativo es Fedora, una distribución de Linux, por lo que la conexión debe ser vía Secure Shell. Se puede hacer la conexión a través de Secure Shell Client que es un software especializado en conexiones vía remota. Para realizar la conexión es necesario conocer la dirección IP donde reside el SIGEB, el nombre de usuario para el manejo de los archivos y su contraseña.

#### **CARGA DE FOTOS.**

El SIGEB no cuenta con una forma automática de carga de fotos de becarios, por lo que es necesario hacerlo de manera manual. Las fotos de los becarios de encuentran en especificados en la imagen 6.4.1.

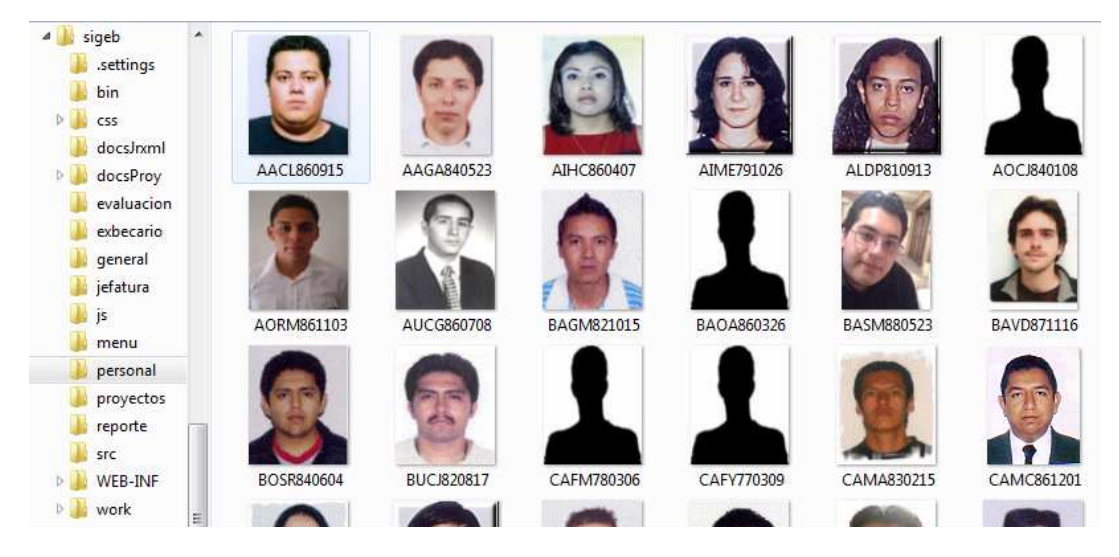

Figura 6.4.1.Ubicación de las fotos del personal

Sistema de Gestión de Becarios de UNICA (SIGEB). 204

Para que el SIGEB reconozca las fotos de los becarios es necesario que éstas tengan como nombre el RFC del becario, mientras que su extensión debe ser jpg.

#### **DEPURACIÓN DE LOS ARCHIVOS.**

El SIGEB tiene una forma automatizada de crear archivos y cargar archivos al servidor donde reside, para evitar una posible saturación del mismo o exceder la capacidad permitida, es necesario revisar que los archivos que se encuentran en el servidor sean funcionales, de no ser el caso se debe proceder a avisar a los usuarios que hagan una depuración de los archivos que cada quien maneje en su cuenta.

#### **MANTENIMIENTO A LA BASE DE DATOS.**

Para dar un correcto mantenimiento a la base de datos es necesario hacer una conexión al servidor donde reside la base de datos del SIGEB, esto se puede lograr con PgAdmin que es un software libre que se puede descargar desde la página oficial de PostgreSQL o vía shell.

Los datos del SIGEB deben ser respaldados periódicamente para evitar una posible pérdida de datos, la periodicidad debe ser semanal de ser posible, para de esta manera almacenar los cambios en los proyectos que los usuarios lleven en el SIGEB.

De igual manera en necesario revisar el crecimiento de la base de datos para asegurarse de que no hay alguna anomalía en el SIGEB. El crecimiento estimado de la base de datos no debe ser muy alto, ya que solo se manejan 4 usuarios en el sistema, además el calculo del crecimiento del storage del SIGEB se tiene contemplado en el capítulo 3 de esta tesis.